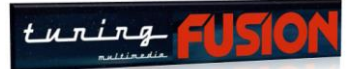

# TUTORIAL DE ATUALIZAÇÃO E **CONFIGURAÇÃO**

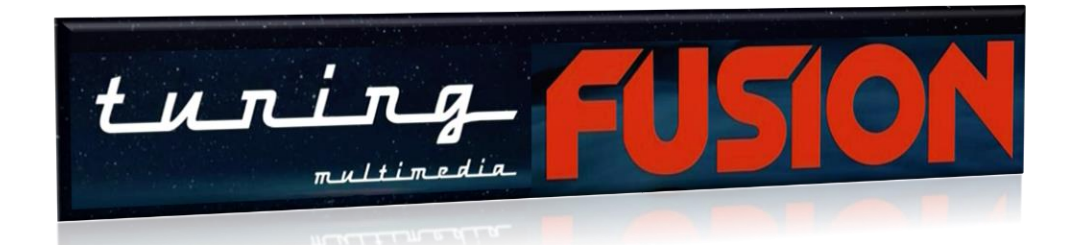

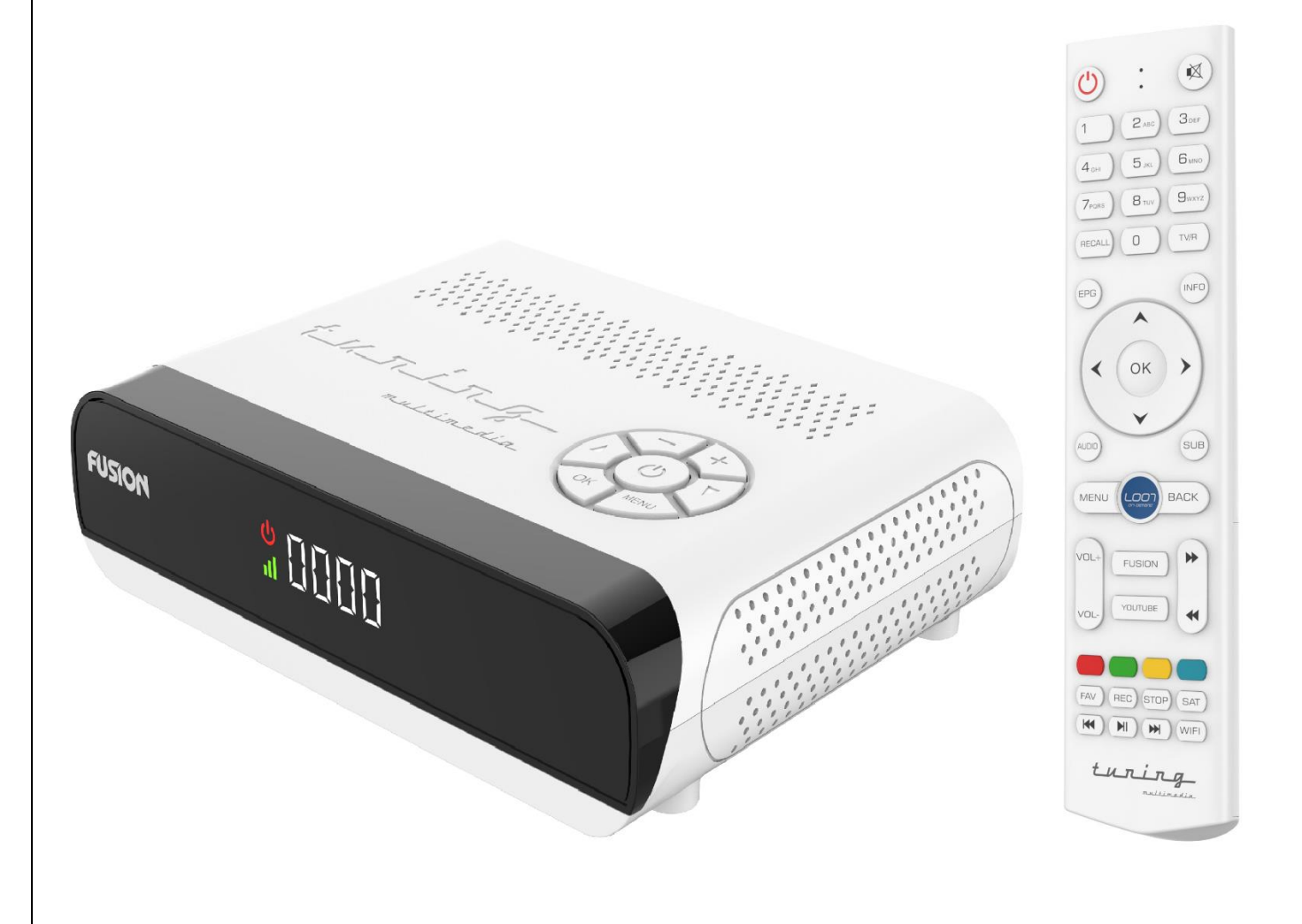

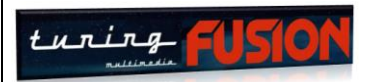

## **INDICE**

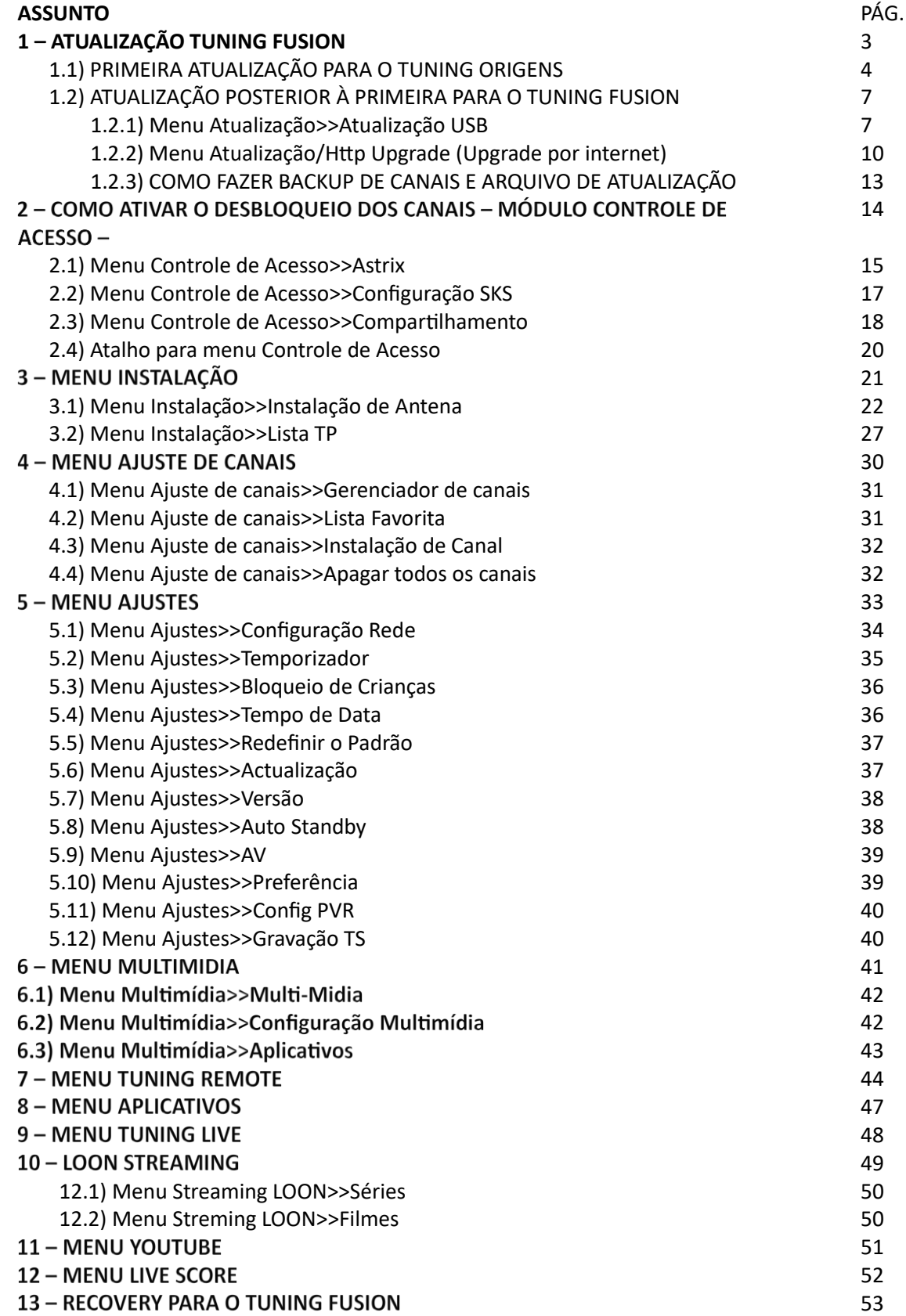

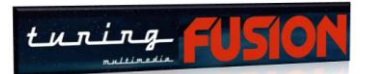

# 1 - ATUALIZACÃO TUNING FUSION

Para atualizar seu equipamento, verifique primeiramente qual menu principal apresentado ao ligar o seu equipamento e o FW que está sendo utilizado:

➢ Menu principal for idêntico ao apresentado na imagem abaixo, seu aparelho não teve nenhuma atualização de FW e deve seguir os informes do título 1.1) PRIMEIRA ATUALIZAÇÃO PARA O TUNING FUSION.

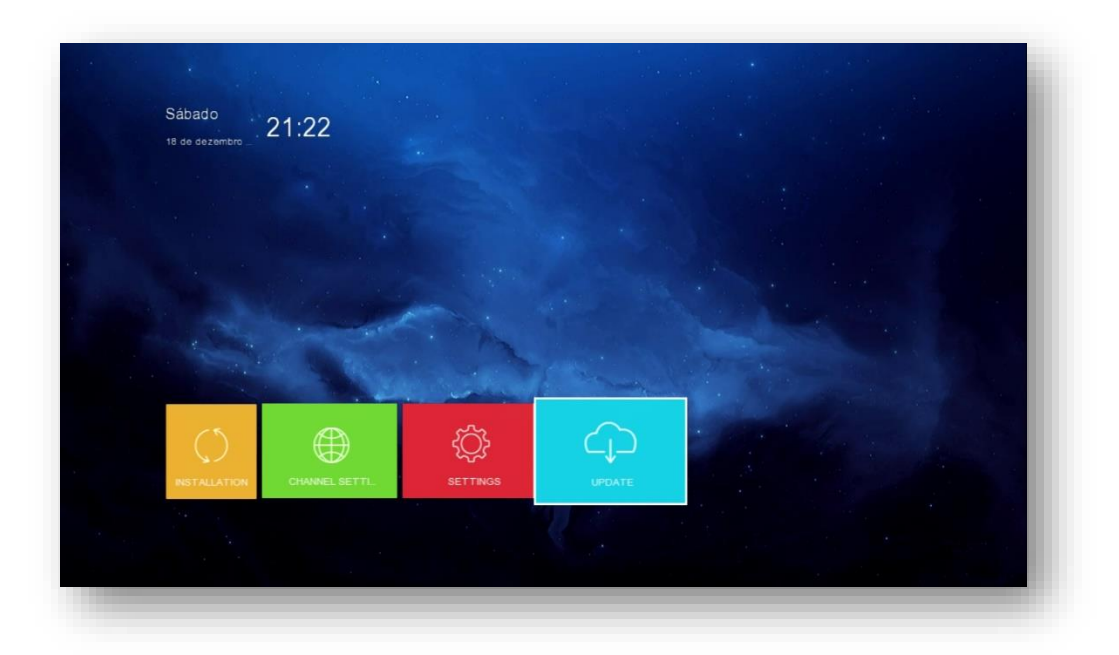

➢ Menu principal for igual ao apresentado na imagem abaixo, seu aparelho já teve atualização de FW e deve seguir os informes do título 1.2) ATUALIZAÇÃO POSTERIOR PARA O TUNING FUSION

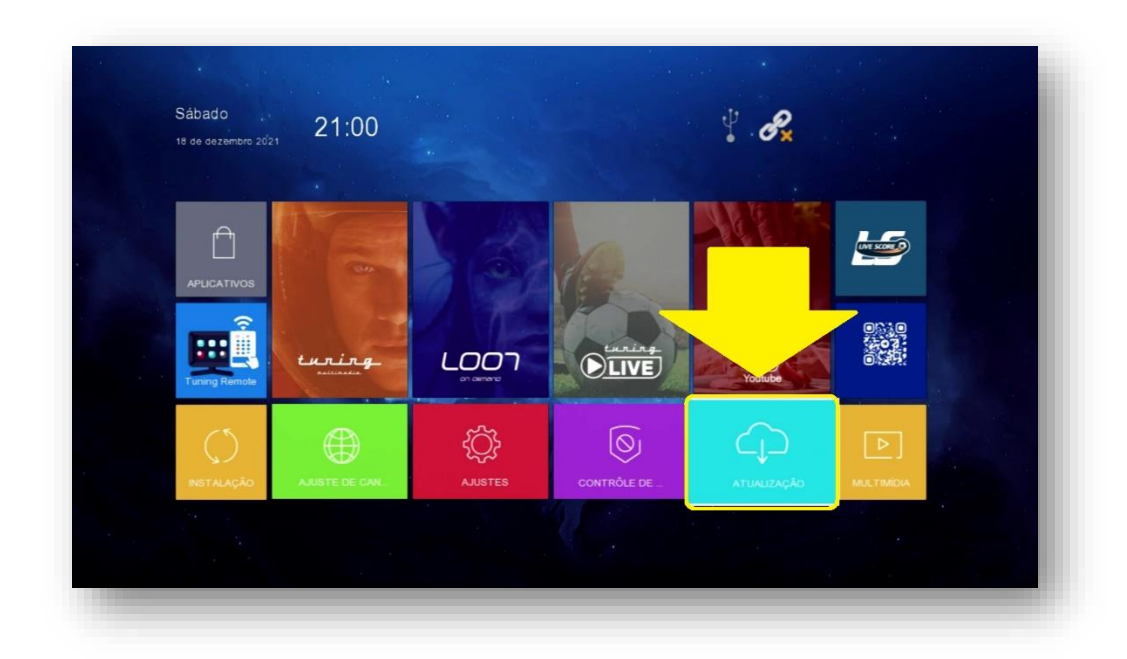

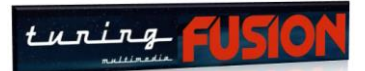

### **1.1) PRIMEIRA ATUALIZAÇÃO PARA O TUNING ORIGENS**

A primeira atualização do equipamento deverá ser realizada por pendrive, pois somente essa modalidade de atualização estará disponível.

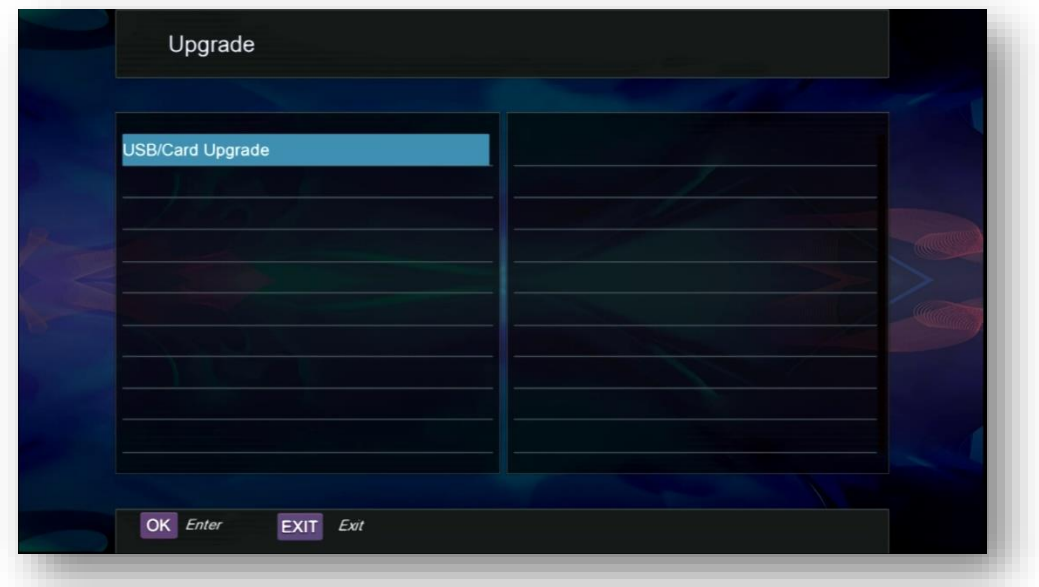

- a) Formate um pendrive em Fat32
- b) Salve no pendrive o FW de atualização do seu aparelho buscando aqui: <https://www.tuningsat.org/>
- c) Descompacte o arquivo
- d) Coloque o pendrive na entrada USB do seu aparelho
- e) Abra o menu Upgrade:

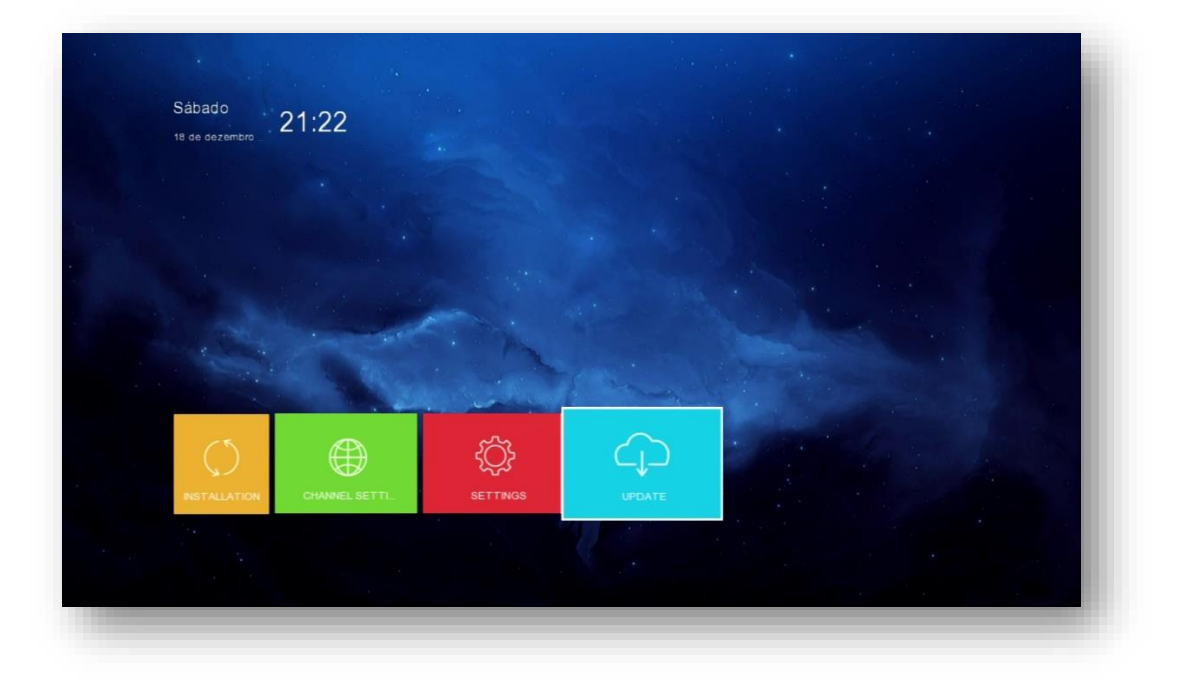

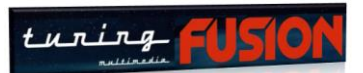

f) Pressione OK no controle remoto:

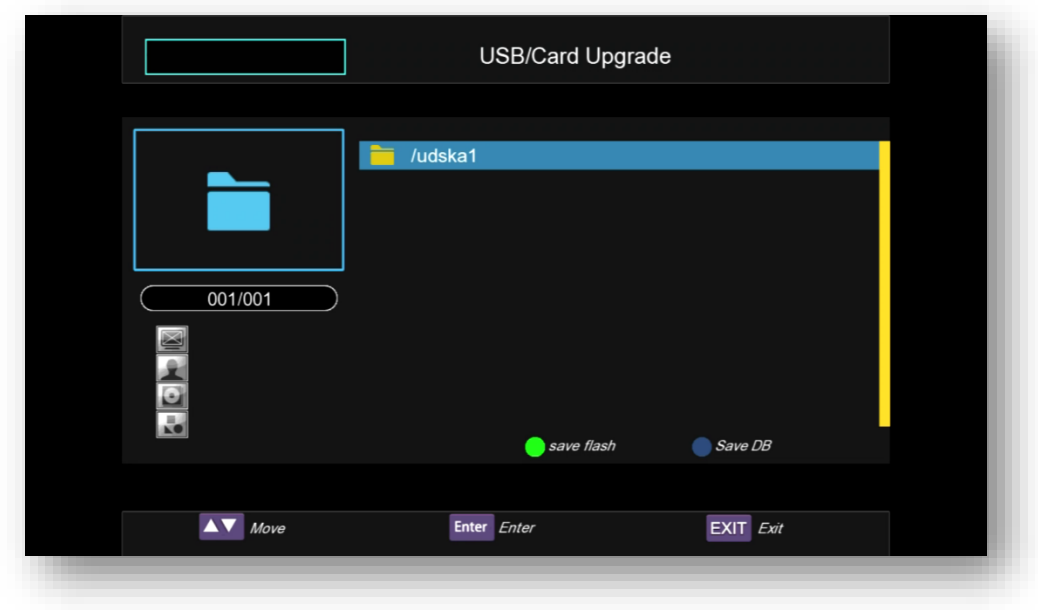

g) Será mostrado o arquivo que foi salvo no pendrive. Selecione-o e pressione OK no controle remoto:

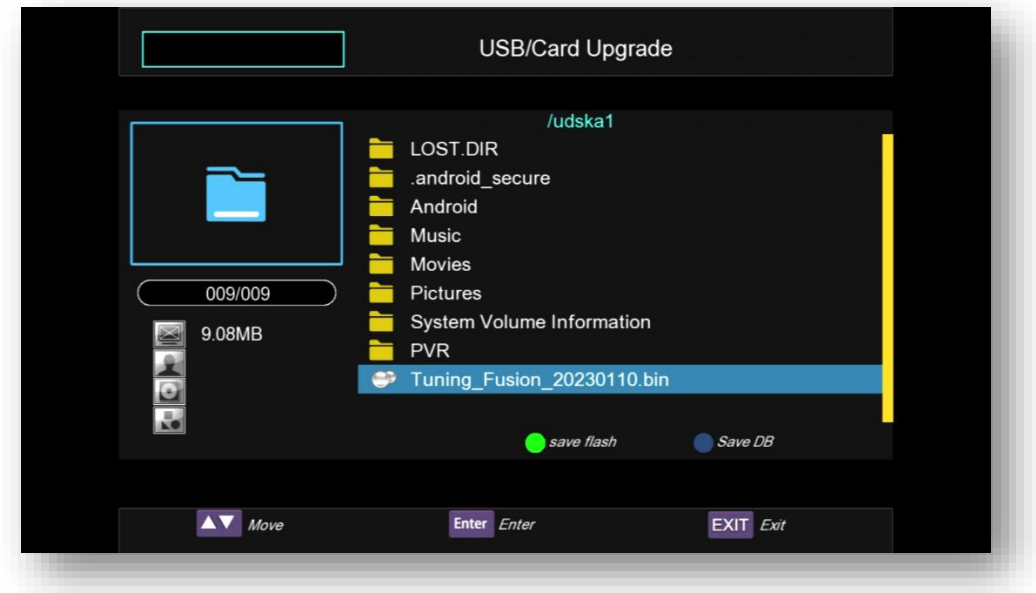

h) Será iniciada a atualização e isso pode demorar alguns minutos. NUNCA interrompa a atualização após iniciar, pois poderá corromper a memória e terá que fazer recovery para recuperar. Em alguns casos nem o recovery poderá recuperar seu aparelho e terá que mandar para assistência técnica para consertar. Faça com calma e respeite as limitações do aparelho para a atualização. Todos os passos poderão ser acompanhados na tela do seu monitor. Iniciará coma leitura do arquivo (Read Data), depois apagará tudo o que tem na memória Flash do aparelho (Erase Flash). Logo a seguir iniciará a transferência do novo arquivo de atualização para a memória do aparelho. No final desse processo, verá a tela abaixo.

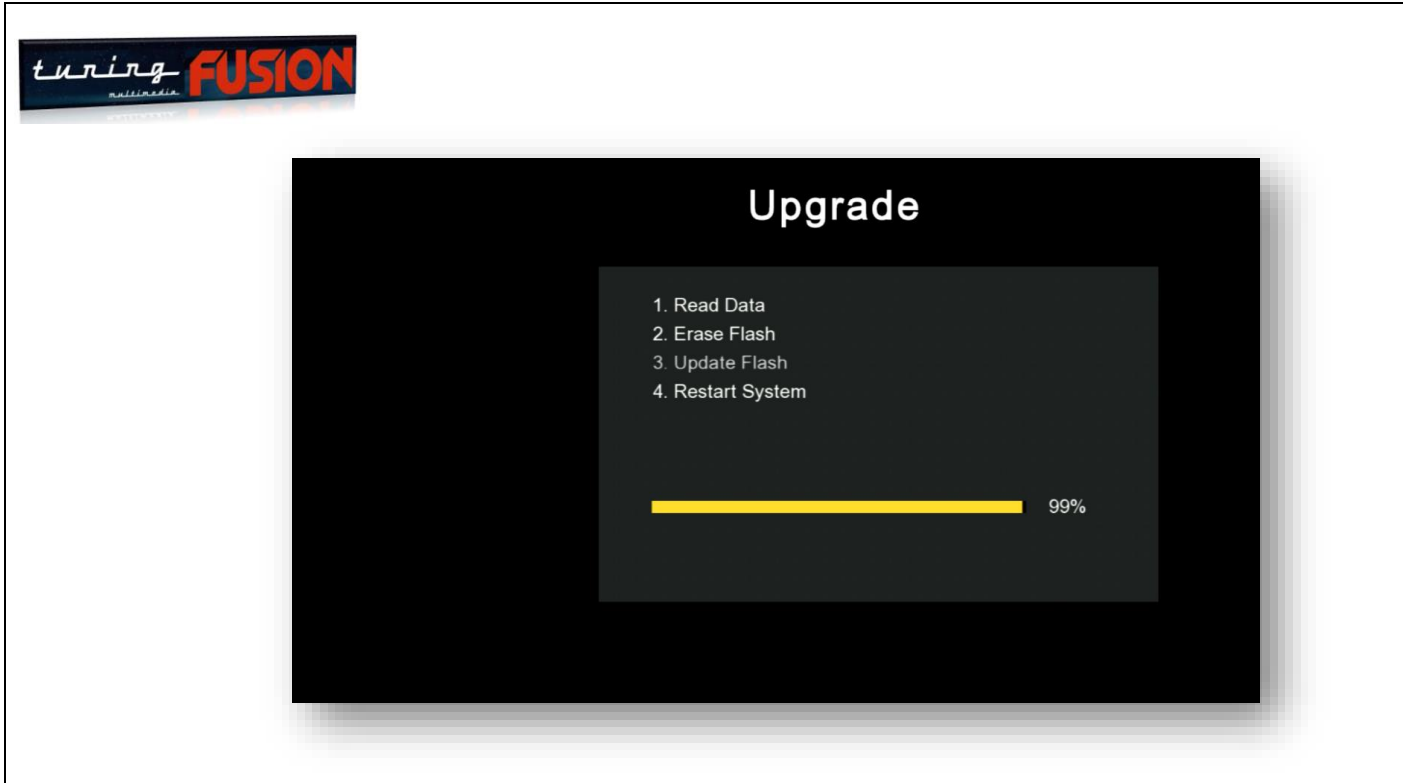

i) O aparelho reiniciará de forma automática e apresentará a nova tela do menu principal, indicando que o processo foi bem sucedido e que seu aparelho se encontra atualizado e pronto para a configuração.

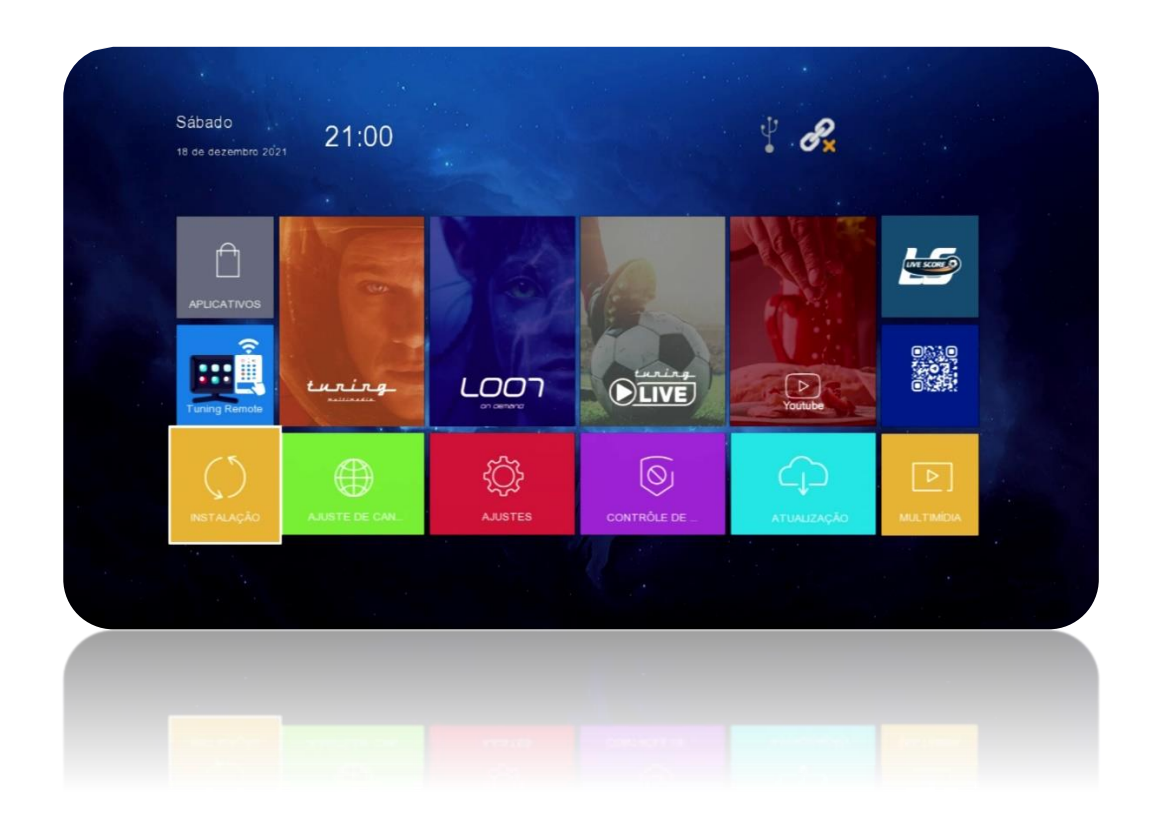

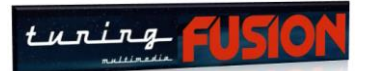

### **1.2) ATUALIZAÇÃO POSTERIOR À PRIMEIRA PARA O TUNING FUSION**

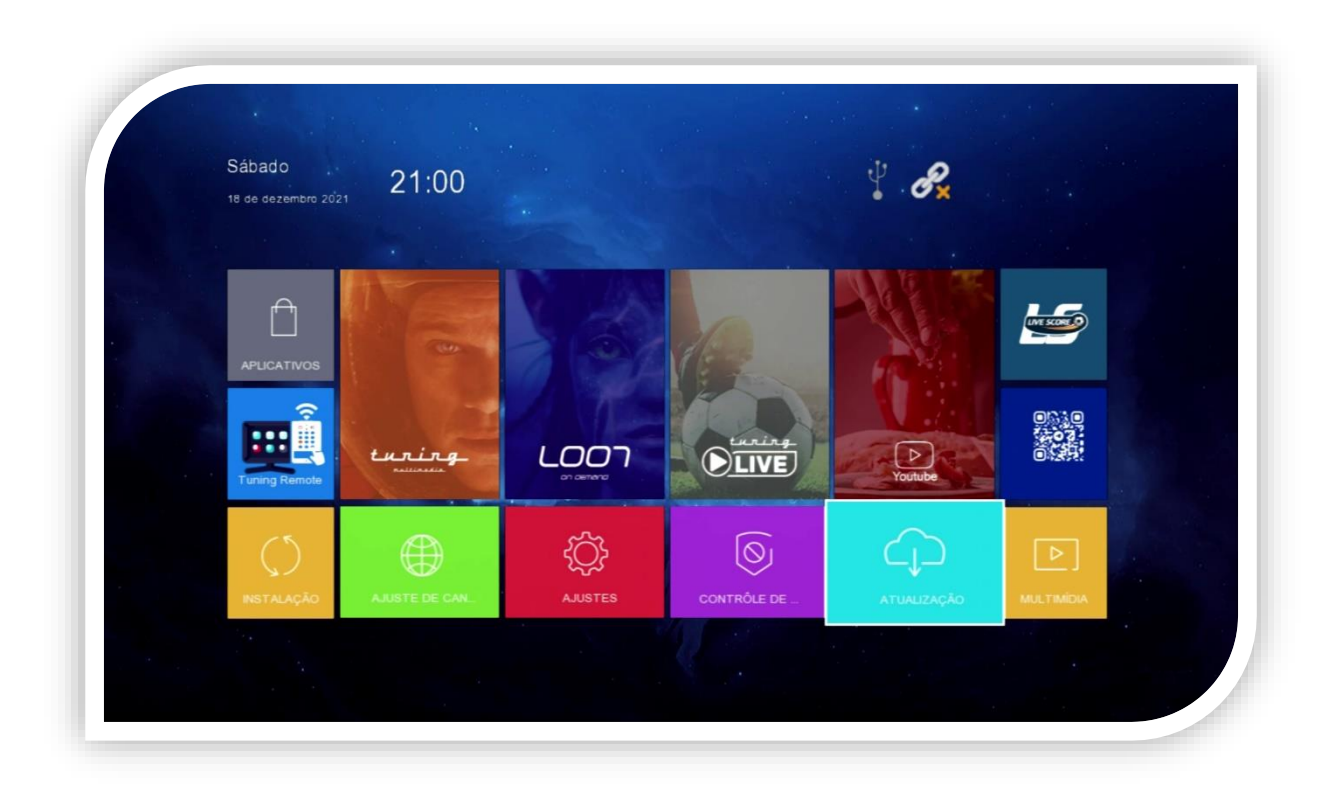

Utilize o Menu Atualização do seu equipamento, que estará disponível a partir da primeira atualização via pendrive.

São duas formas de atualização:

- a) USB (pendrive)
- b) Http Upgrade (internet)

**1.2.1 – Menu Atualização>>Atualização USB:** Utilize essa opção para atualizar via Pendrive.

- a) Formate um pendirve em Fat32
- b) Salve no pendrive o FW de atualização do seu aparelho buscando aqui: <https://www.tuningsat.org/>
- c) Descompacte o arquivo
- d) Coloque o pendrive na entrada USB do seu aparelho e abra a primeira opção USB/Atualização do STB

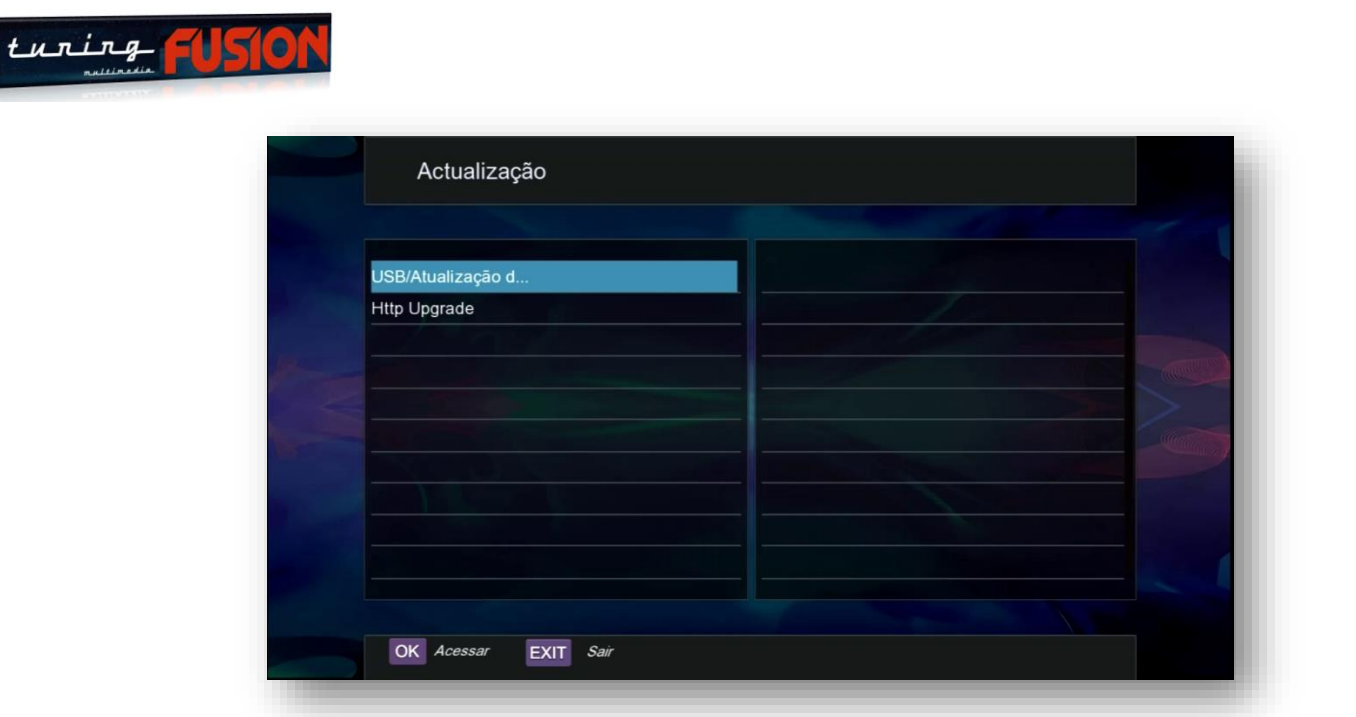

Verá a tela abaixo. Pressione OK no controle remoto.

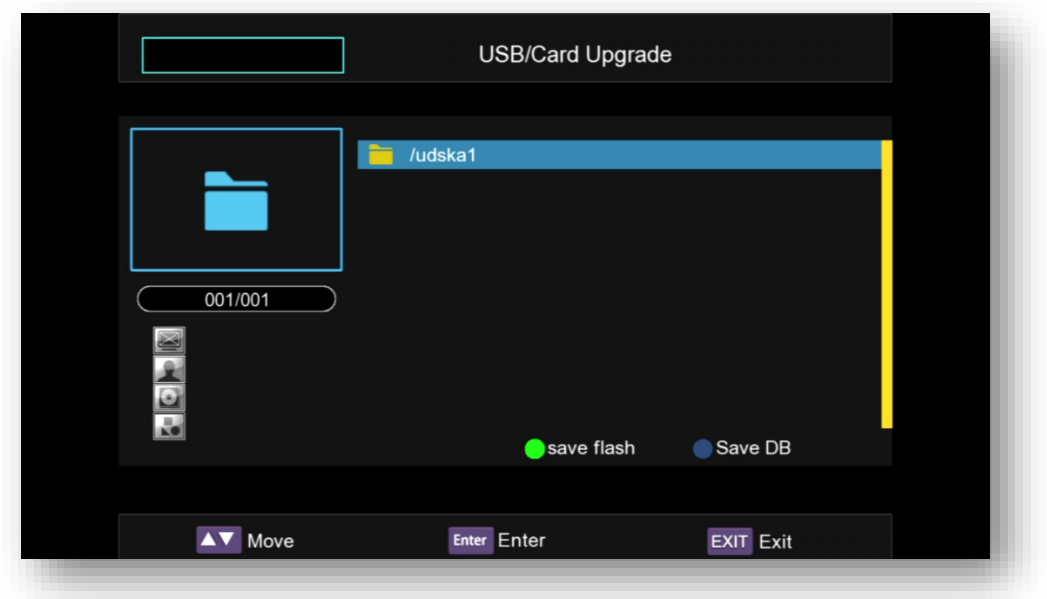

Ficará disponível o arquivo para atualização. Selecione-o e pressione OK no controle remoto.

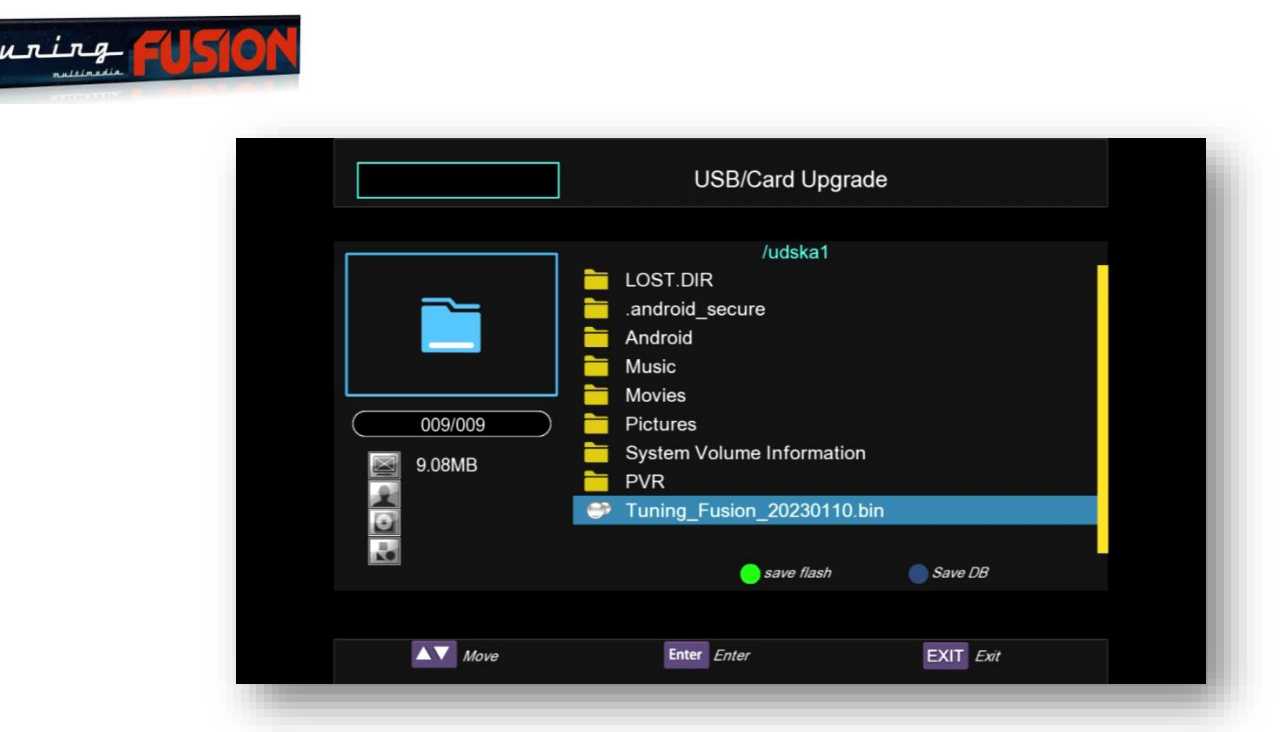

Se tudo estiver correto com o arquivo, o processo de atualização será iniciado pela leitura. NÃO INTERROMPA O PROCESSO EM NENHUM MOMENTO, pois poderá corromper a memória e terá que fazer recovery. Em alguns casos recovery não será capaz de reverter a situação, sendo necessária regravação da memória na assistência técnica.

A primeira etapa consiste na leitura do arquivo. Aguarde terminar. A Segunda etapa será o reset da memória e logo a seguir iniciará a atualização do FW do aparelho.

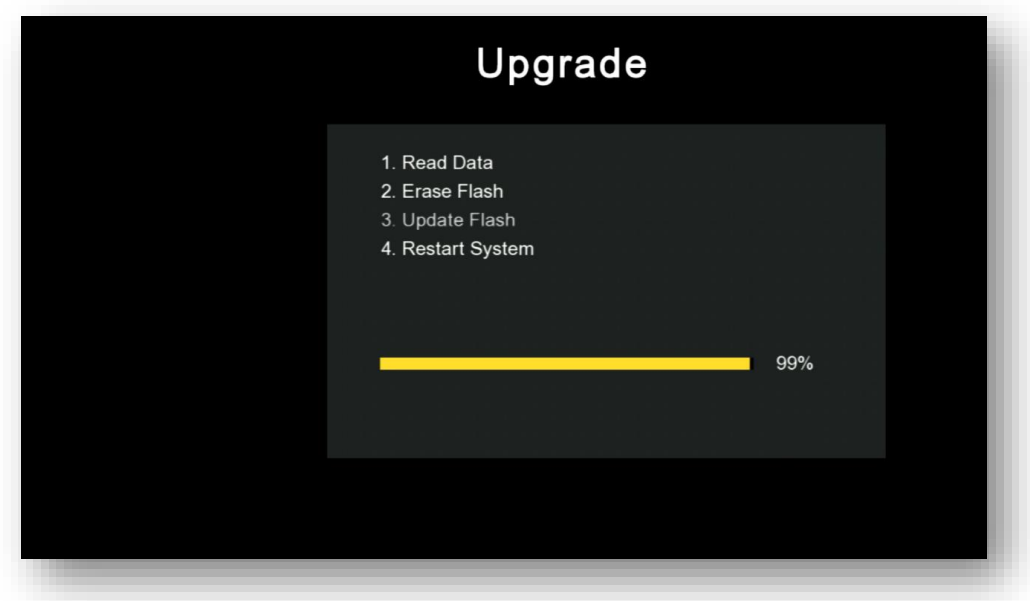

Após a atualização, seu aparelho reiniciará automaticamente e a tela de menu principal será carregada, indicando que o processo foi bem sucedido.

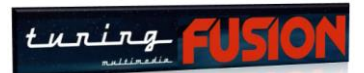

**1.2.2) Menu Atualização/Http Upgrade (Upgrade por internet):** Permite atualizar o equipamento sem a atualização do pendrive. Coloque cabo de rede ou habilite o wifi do equipamento e siga os passos abaixo:

Selecione a opção Http Upgrade:

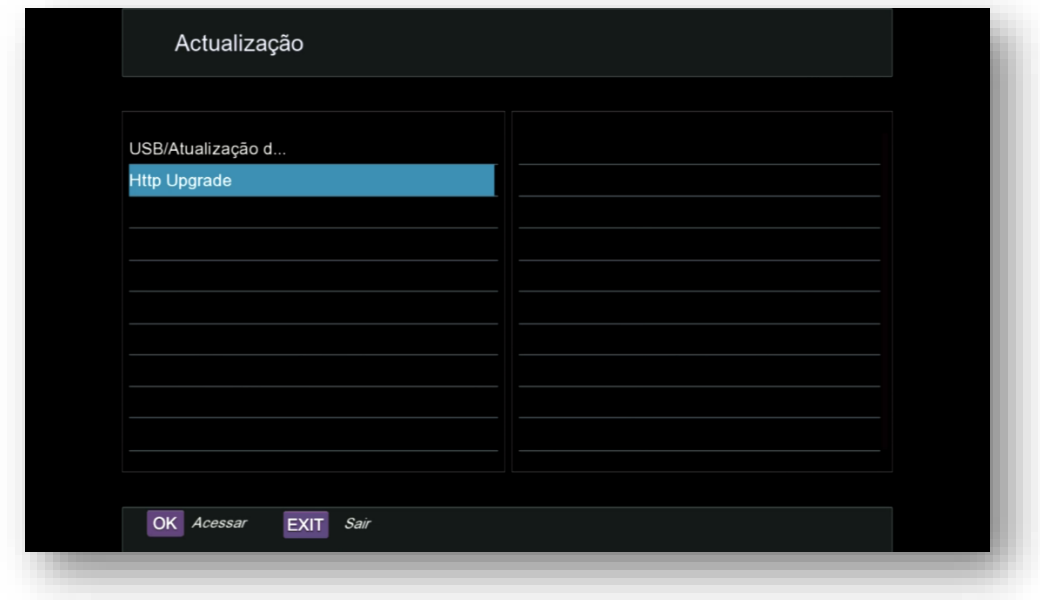

Pressione OK no controle remoto>>habilite a opção passando de Desligado para Ligado.

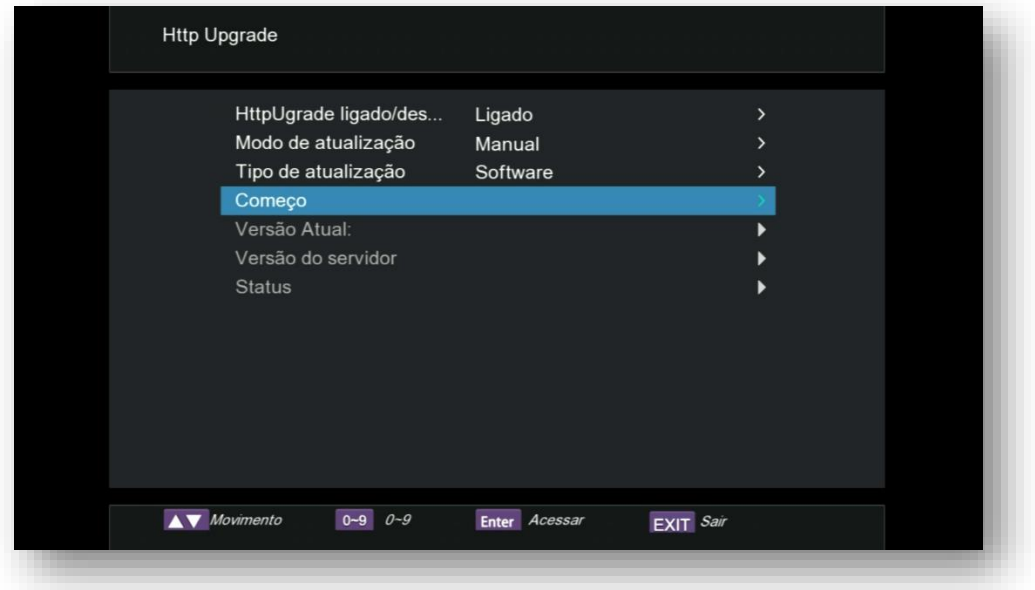

Conserve os demais dados sem nenhuma alteração e desça até a opção Começo. Compare se a versão de FW atual é diferente da que está no servidor. Se for diferente, indica que há novo FW de atualização disponível, nesse caso, pressione OK no controle remoto e o processo se atualização será iniciado:

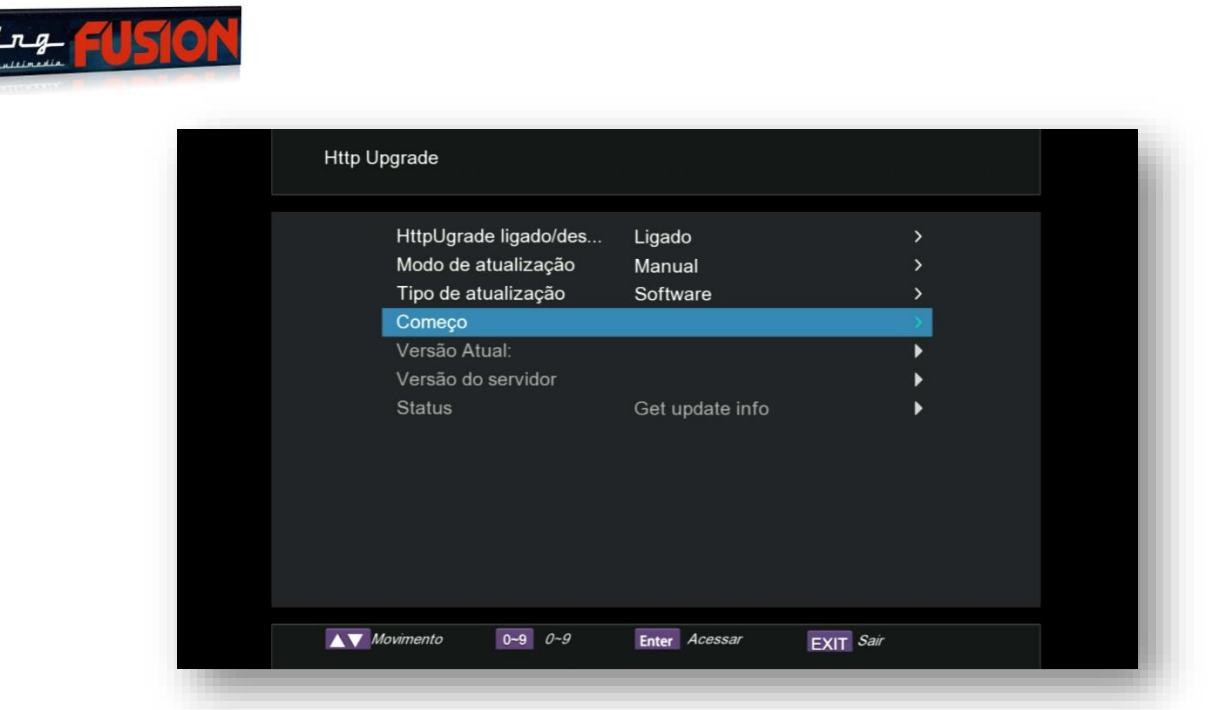

Logo que pressionar OK no controle remoto, caixa de diálogo será apresentada, leia com atenção antes de prosseguir:

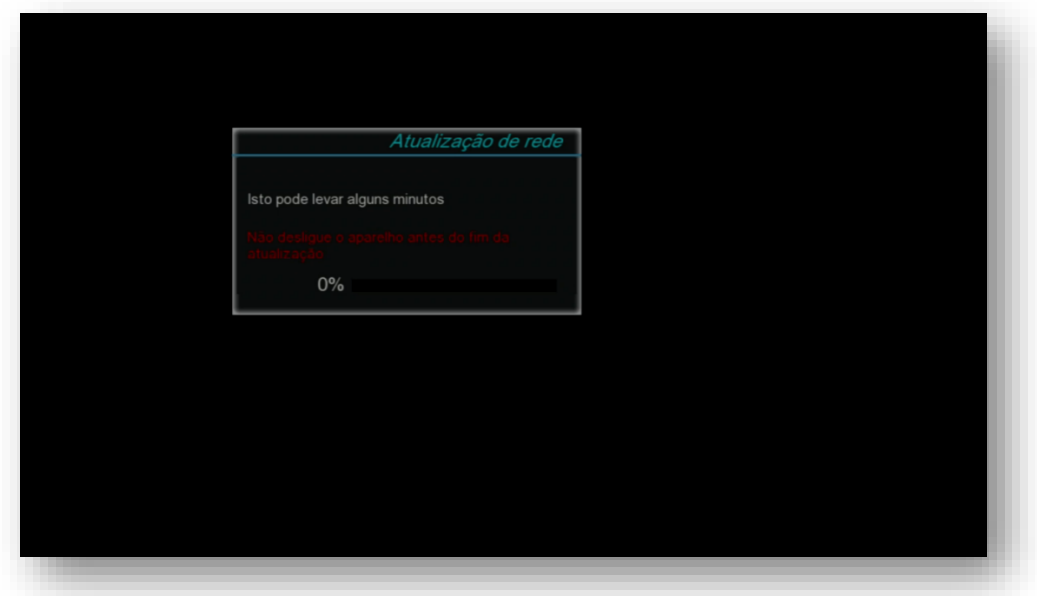

A partir desse momento, não interrompa o processo, sob pena de corromper a memória do seu aparelho e todas as implicações decorrentes.

tи

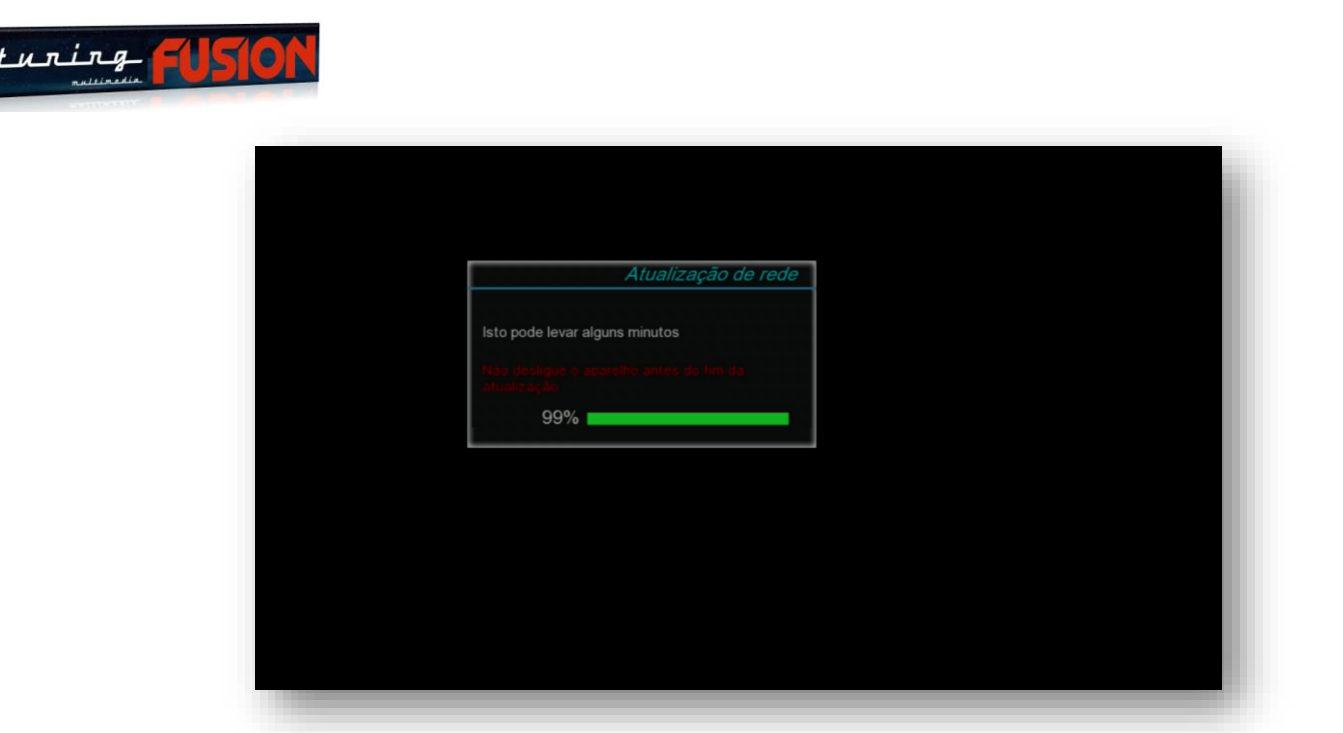

Após o software ser baixado, será lido e gravado na memória flash do seu equipamento. Aguarde finalizar.

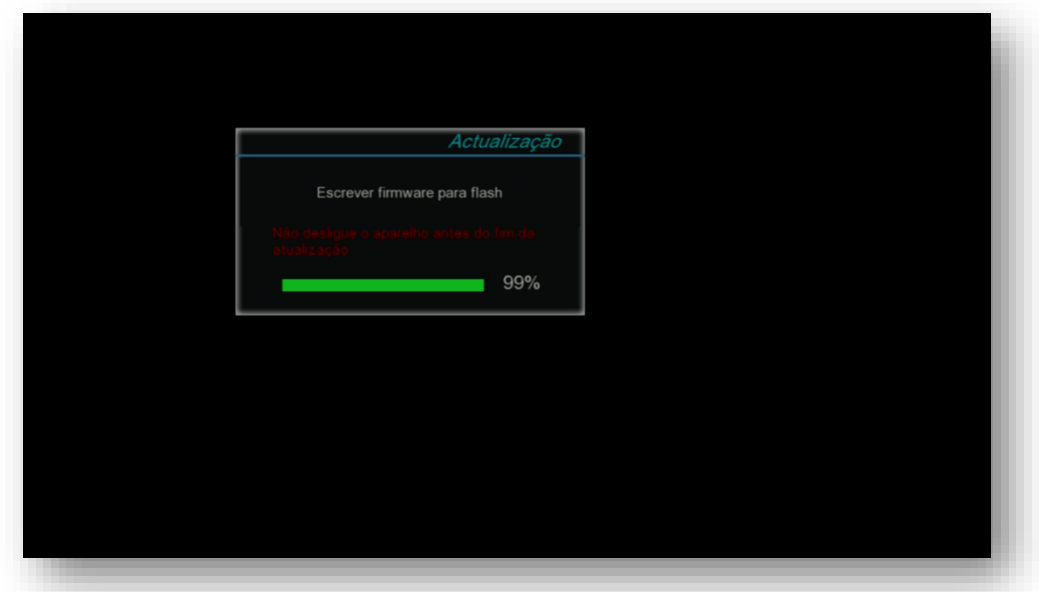

Ao término, seu aparelho reiniciará, indicando que o processo foi realizado com sucesso e estará pronto para o uso.

**NOTA: Na opção Modo de Atualização, será possível mudar para AUTO. Nesse modo, sempre que houver nova atualização e estiver conectado à internet, seu equipamento fará automaticamente a atualização.**

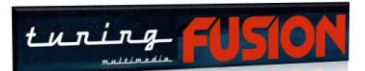

### **1.2.3) COMO FAZER BACKUP DE CANAIS E ARQUIVO DE ATUALIZAÇÃO**

Seu equipamento permite salvar em pendrive as configurações de usuário e também o Arquivo de atualização que está sendo utilizado pelo equipamento.

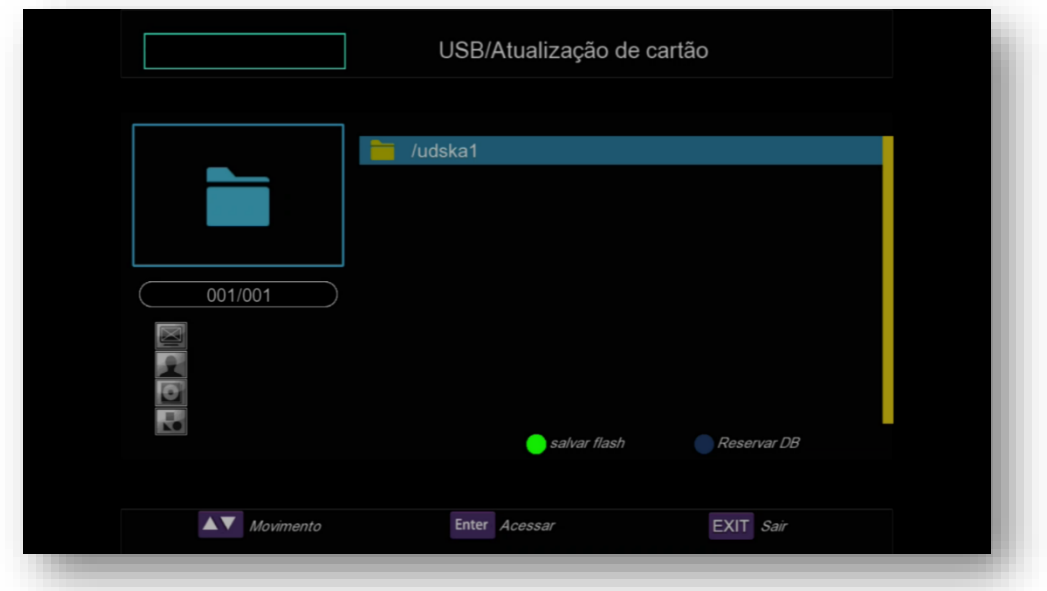

Selecione a opção Menu>>Atualização>>USB/Atualização do STB>>OK no controle.

i) Tecla verde: ao ser pressionada possibilita salvamento do arquivo de atualização (flash) do equipamento

ii) Tecla Azul ao ser pressionada salva as configurações do usuário.

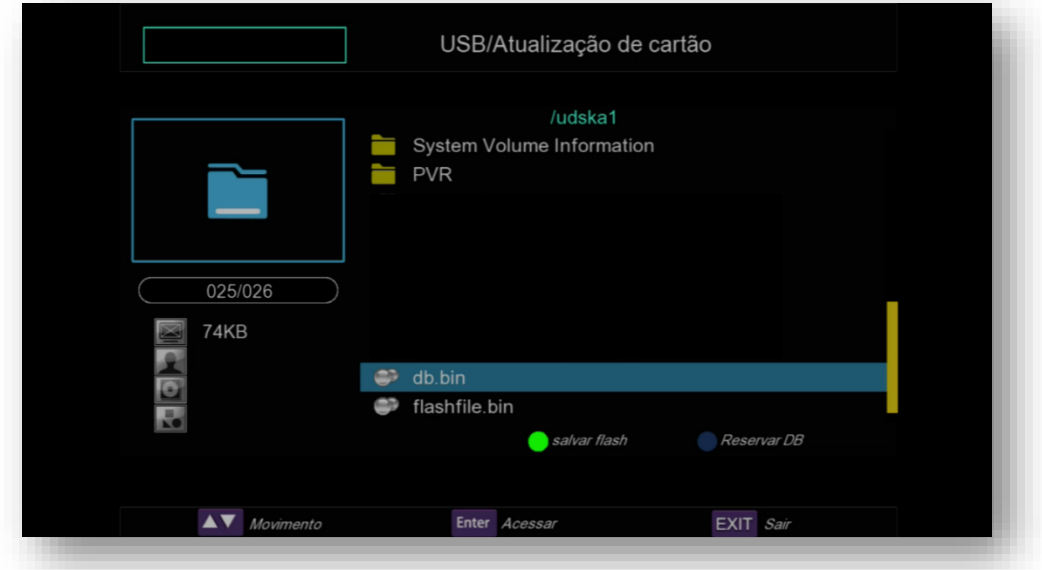

- Arquivo db = data base ou configurações do usuário.
- Arquivo Flashfile.bin = arquivo de atualização existente no equipamento.

Guarde em local seguro para que possa utilizar quando necessário.

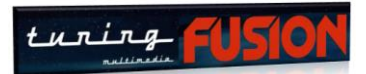

# 2 - COMO ATIVAR O DESBLOQUEIO DOS CANAIS

## - MÓDULO CONTROLE DE ACESSO -

Selecione no menu principal o ícone **CONTROLE DE ACESSO**>>OK no controle remoto:

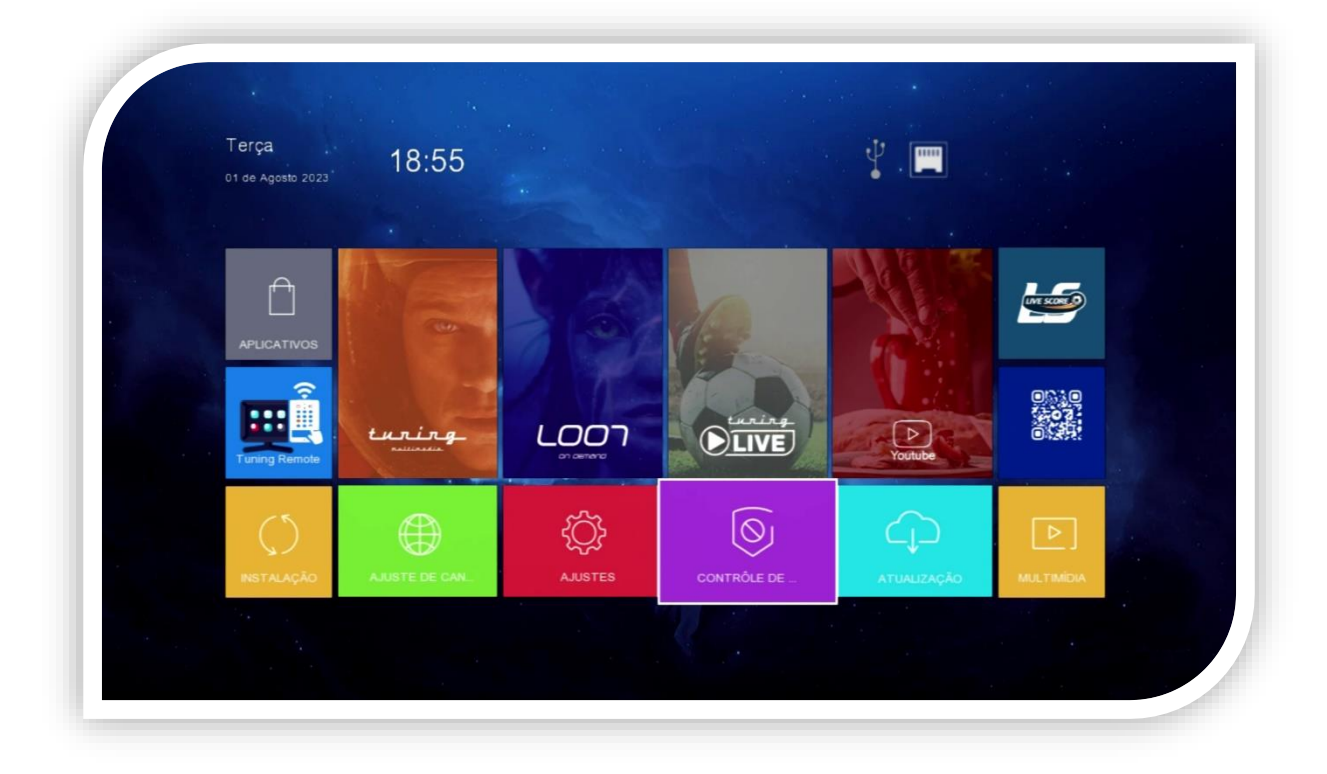

Verá as seguintes opções de desbloqueio de canais:

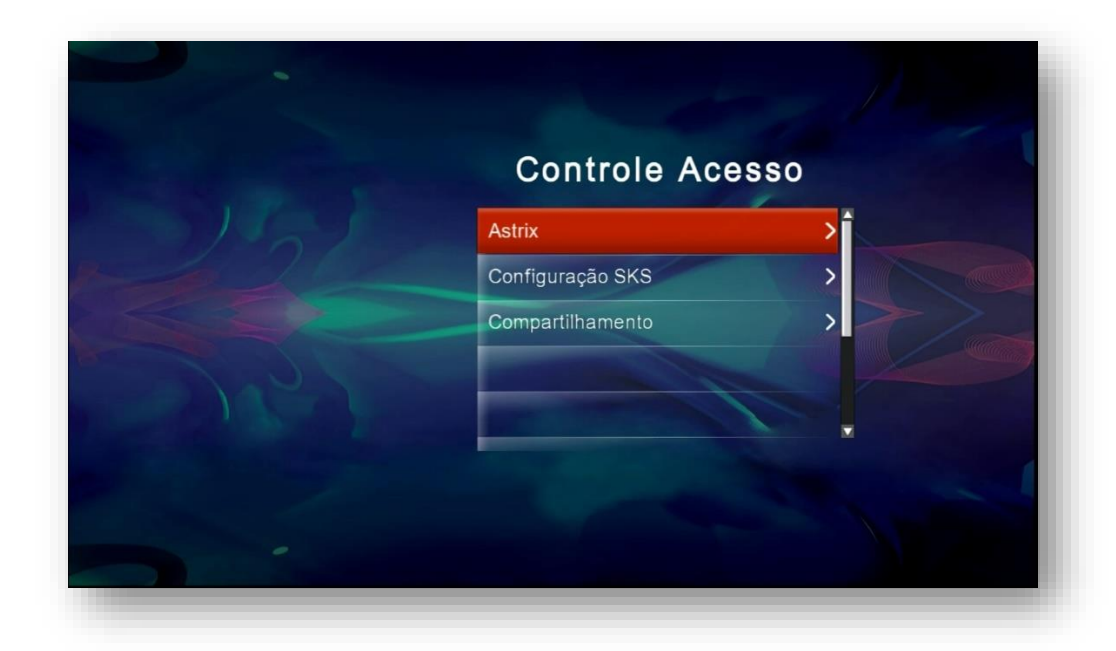

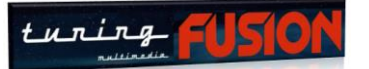

- Astrix = quando for habilitada essa opção, liberará o acesso ao desbloqueio de canais pela internet
- **Configurações de SKS =** quando habilitada e configurada adequadamente essa opção, o desbloqueio pela segunda antena liberará os canais.
- **EXP** Compartilhamento = Quando habilitada e incluído os dados do Servidor contratado pelo usuário, liberará o bloqueio dos canais.

*NOTA: O seu Tuning está preparado para utilizar conjuntamente as três modalidades de desbloqueio (IKS, SKS e CS). Cabe ao usuário escolher qual a opção que melhor se ajusta ao seu uso. ENTRETANTO, indicamos fortemente o uso de IKS e SKS conjuntamente para evitar instabilidades ocasionais que prejudiquem o acompanhamento da programação pelo usuário.*

**2.1) Menu Controle de Acesso>>Astrix:** Nessa opção será possível habilitar o IKS para seu equipamento. Abra a opção:

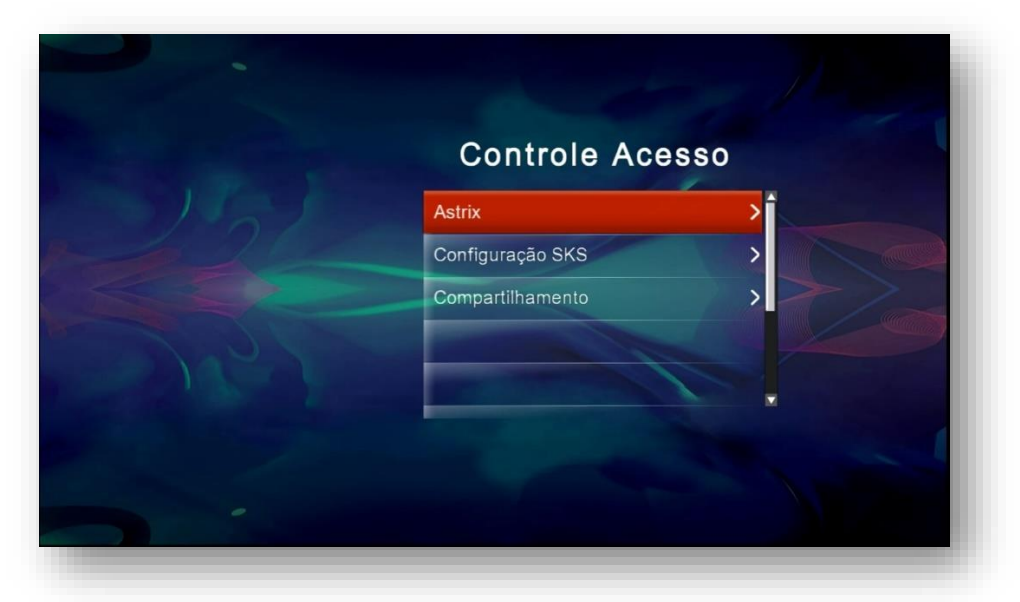

Verifique se a opção está ligada, caso contrário, selecione e mude de desligado para ligado:

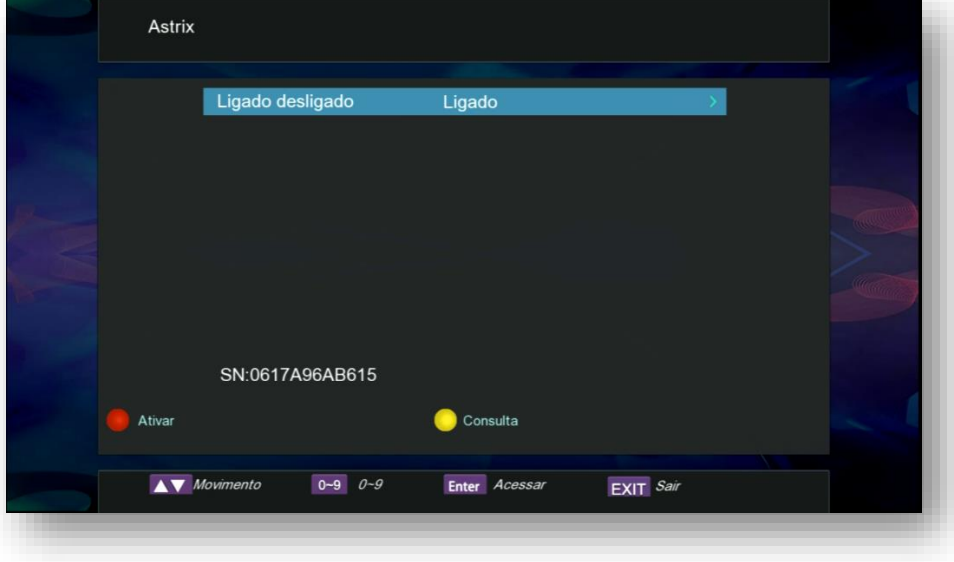

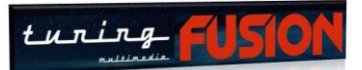

A seguir, pressione a tecla Vermelha do controle remoto para ativar essa opção. Aparecerá a mensagem de conectando o servidor e logo a seguir = Conectado, indicando que a modalidade de IKS está ativa em seu equipamento:

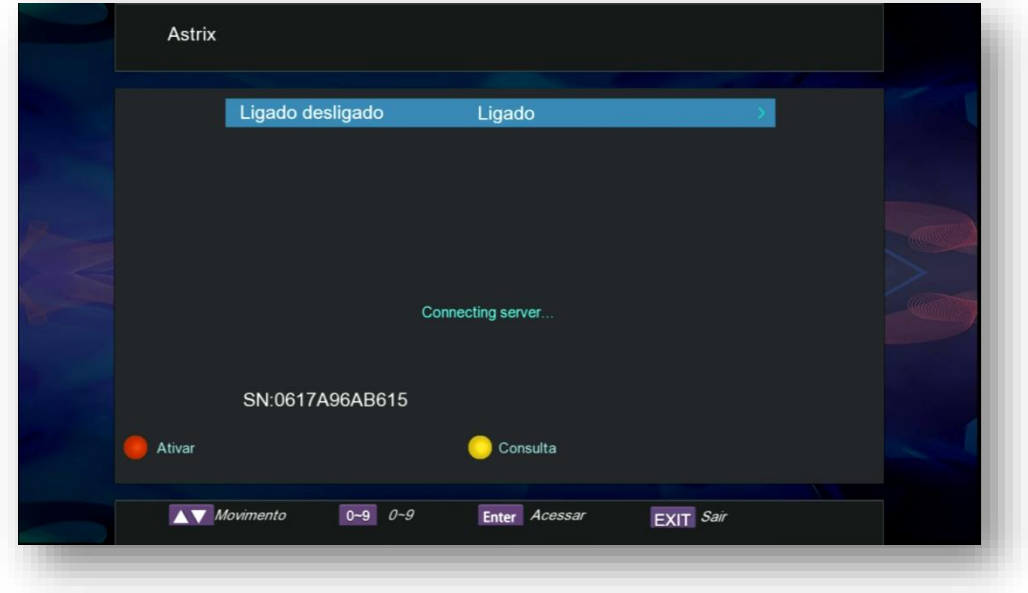

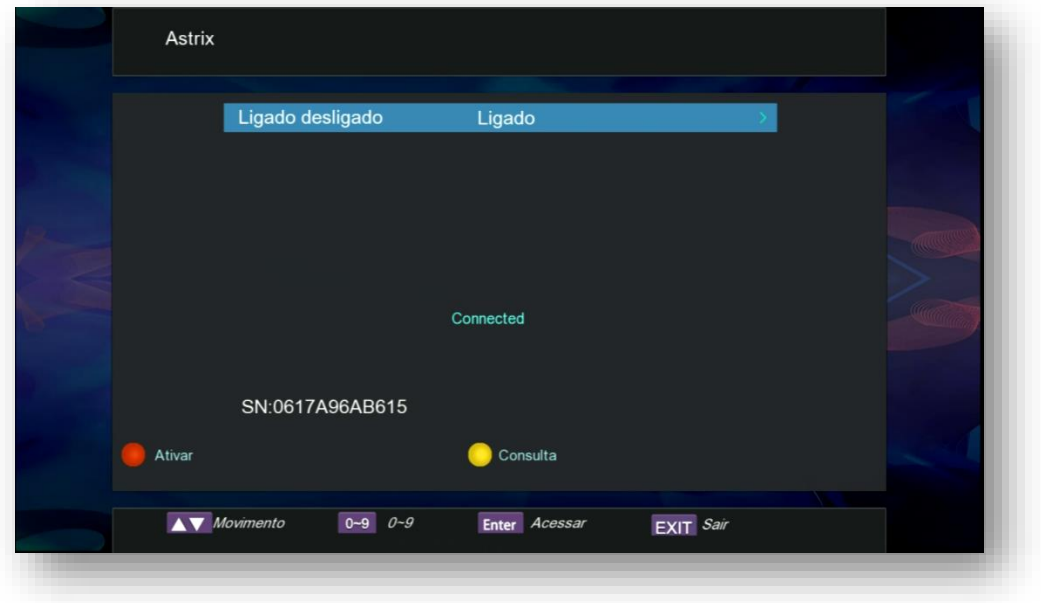

Se for usar apenas a modalidade de IKS, basta retornar para os canais e em alguns segundos eles estarão desbloqueados.

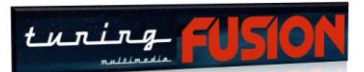

**2.2) Menu Controle de Acesso>>Configuração SKS:** Essa opção permite usar segunda antena para desbloquear os canais, independentemente de estar ativada ou não a opção de IKS que foi analisada no item anterior.

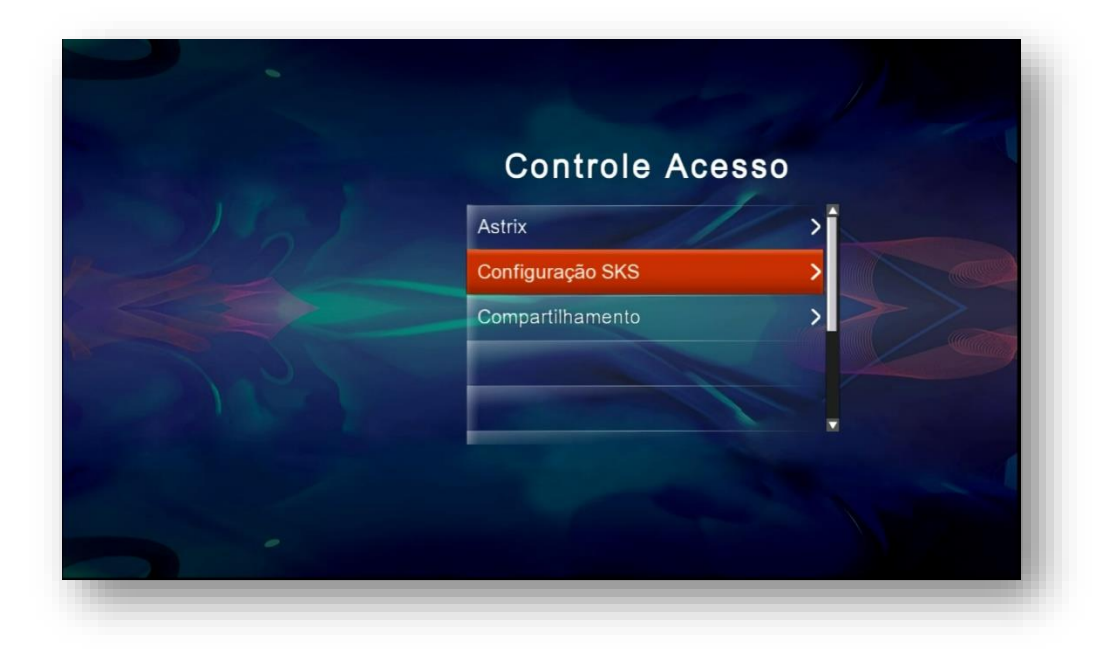

Selecione e abra essa opção. No primeiro acesso ao SKS, aparecerá mensagem indicando a obrigatoriedade em Ativar o Astrix para que o seu aparelho seja autenticado no servidor.

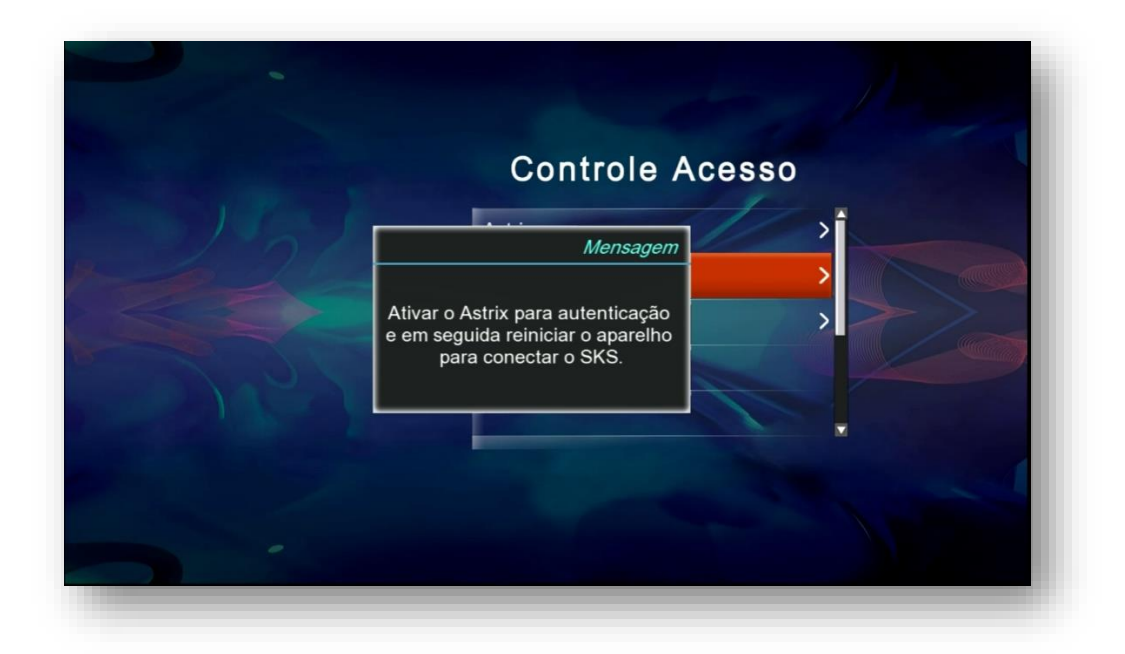

Ligue a interne ao seu aparelho (cabo ou wi-fi) e faça a autenticação. Desligue seu aparelho e volte a ligá-lo normalmente. Esse processo será obrigatório apenas no primeiro acesso ao SKS, depois disso não necessitará mais fazer esse processo.

Finalizada essa etapa, acesse novamente o menu Controle de Acesso>>Configuração do SKS para Ligar o módulo SKS, selecionar o satélite de chaves, configurar tipo de chave DiSEqC se estiver

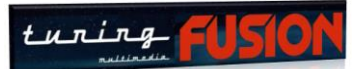

usando e porta onde está localizado o satélite. Ao finalizar os ajustes, o sinal aparecerá na linha superior, indicando sucesso na as configuração.

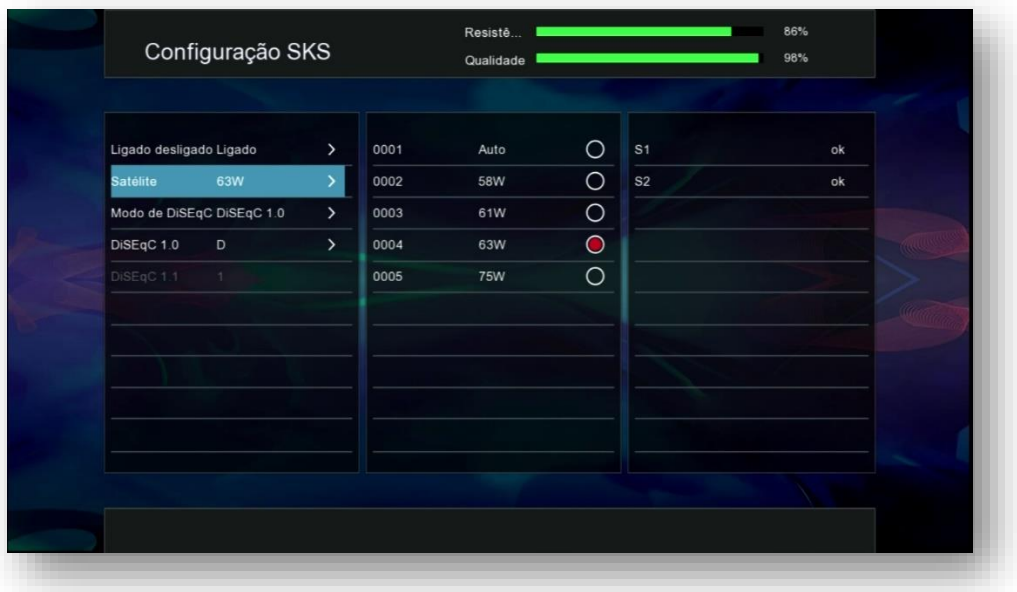

Faça isso para todos os satélites que agregar para o SKS (58W, 61W, 63W e 75W), assim ao selecionar cada um deles a configuração será assumida imediatamente, apresentando o sinal da antena na parte superior da tela e indicando que o sinal foi captado e as chaves chegando ao seu aparelho. **Depois de configurar todos os satélites**, poderá *usar a Opção 0001 Auto* para que o próprio Tuning faça a seleção automática do satélite que tiver sinal para as chaves.

**2.3) Menu Controle de Acesso>>Compartilhamento:** Caso opte pelo uso de servidor particular, acesse essa opção, ative-a e preencha com o protocolo e dados do servidor escolhido.

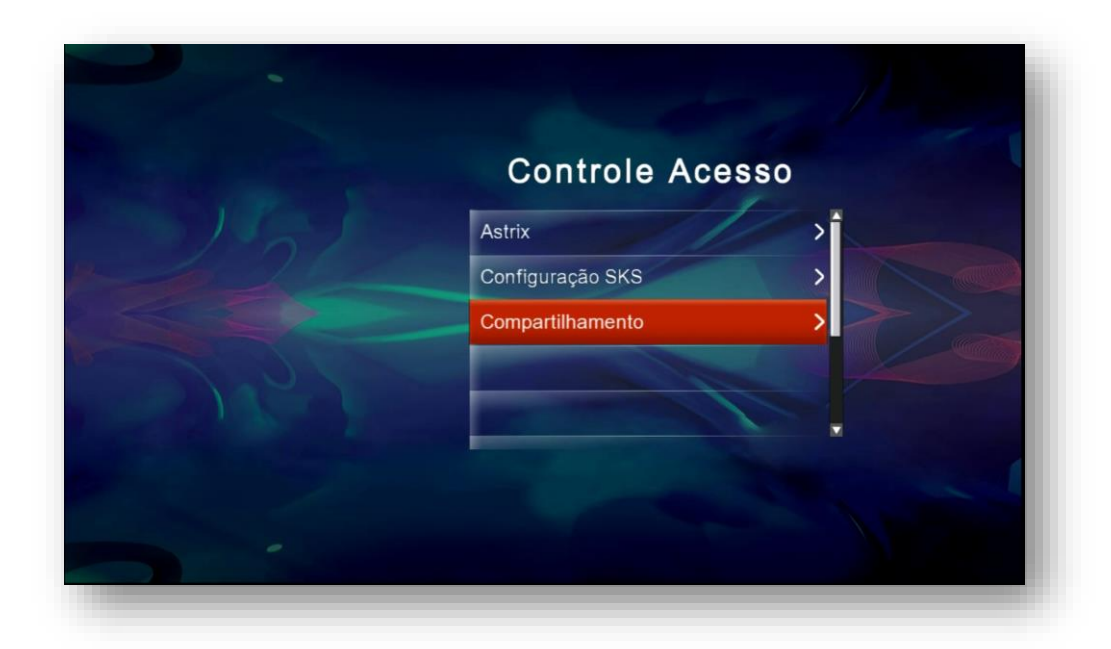

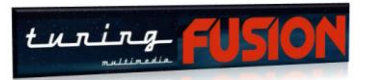

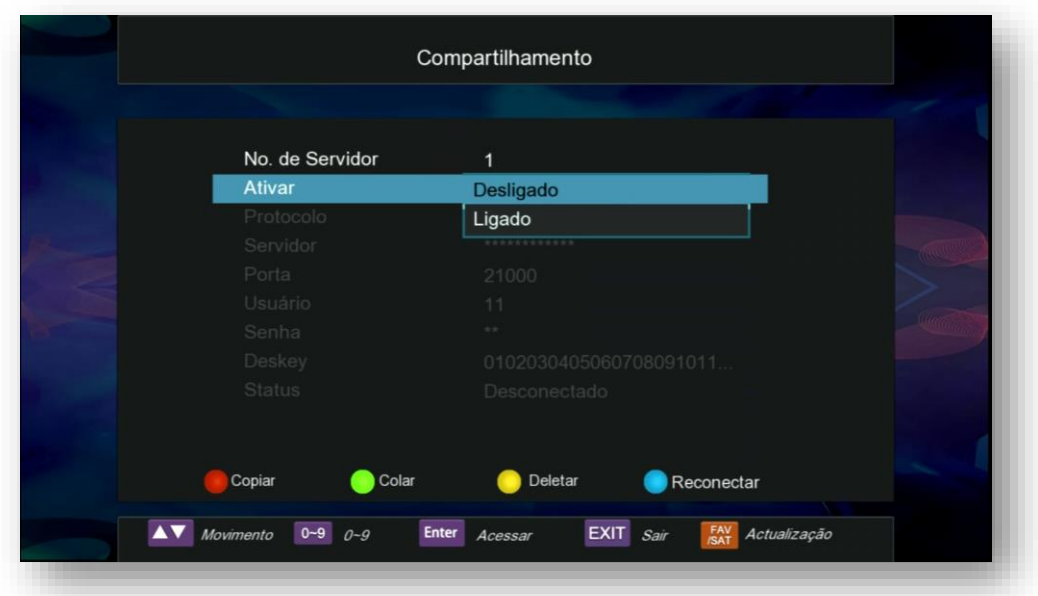

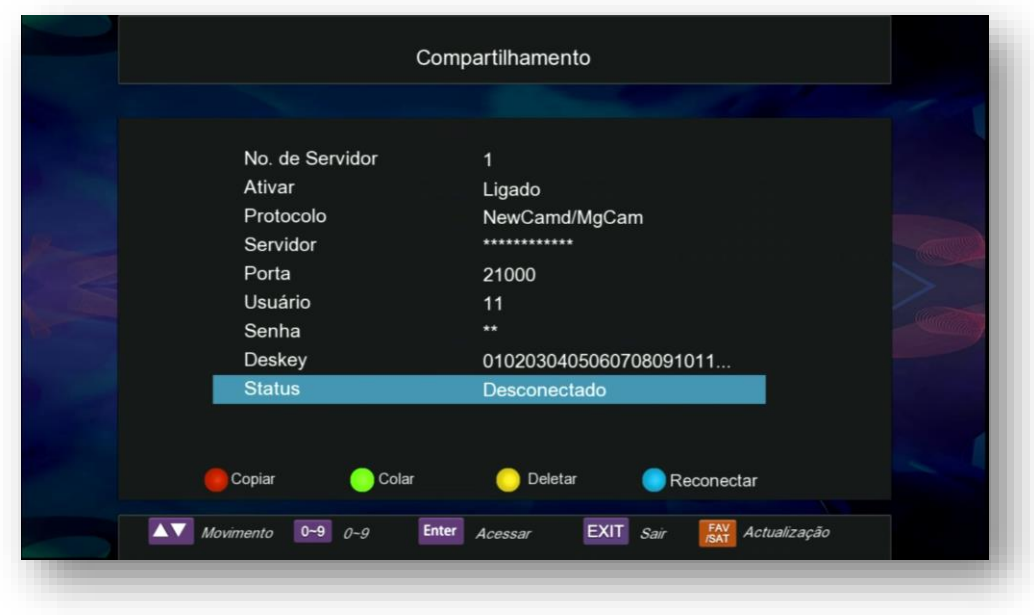

Use as teclas coloridas e comandos do seu controle remoto de acordo com legenda existente no rodapé da página para fazer conexão, reconexão e atualizações.

O status de conexão mostrará se houve sucesso na conexão com seu servidor.

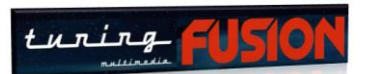

**2.4) Atalho para menu Controle de Acesso:** Há um atalho na grade de canais para o

menu de Controle de Acesso.

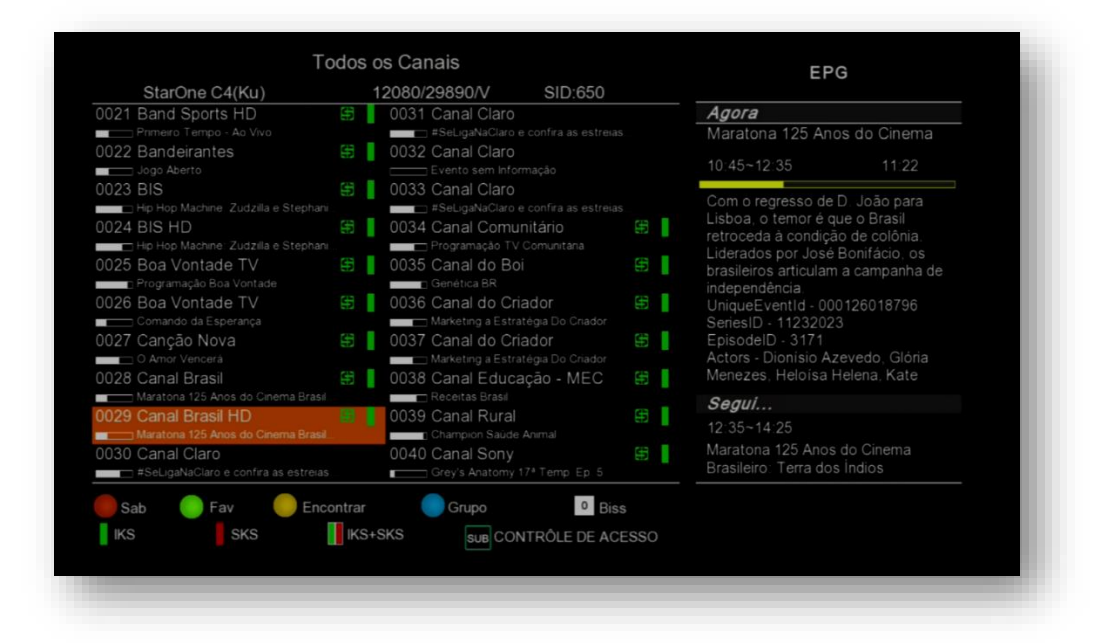

Estando na grade de canais, **pressione a tecla SUB do controle remoto** para abrir o menu de Controle de Acesso e fazer os ajustes sem a necessidade de entrar pelo menu principal

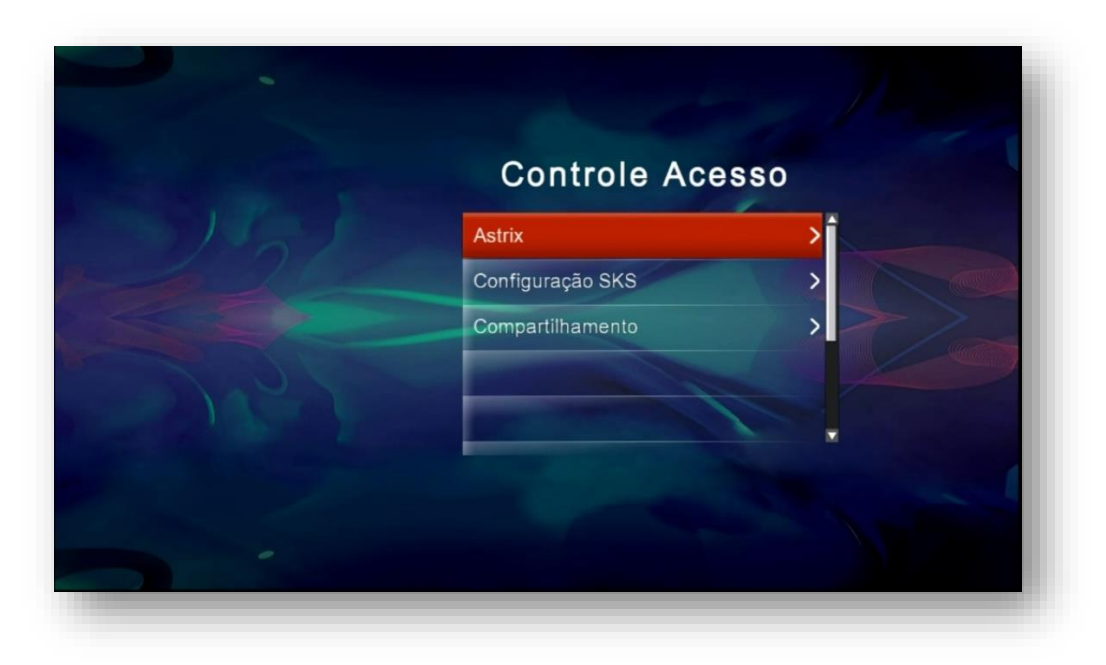

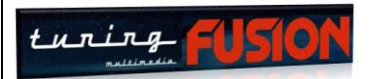

## 3 – MENU INSTALAÇÃO

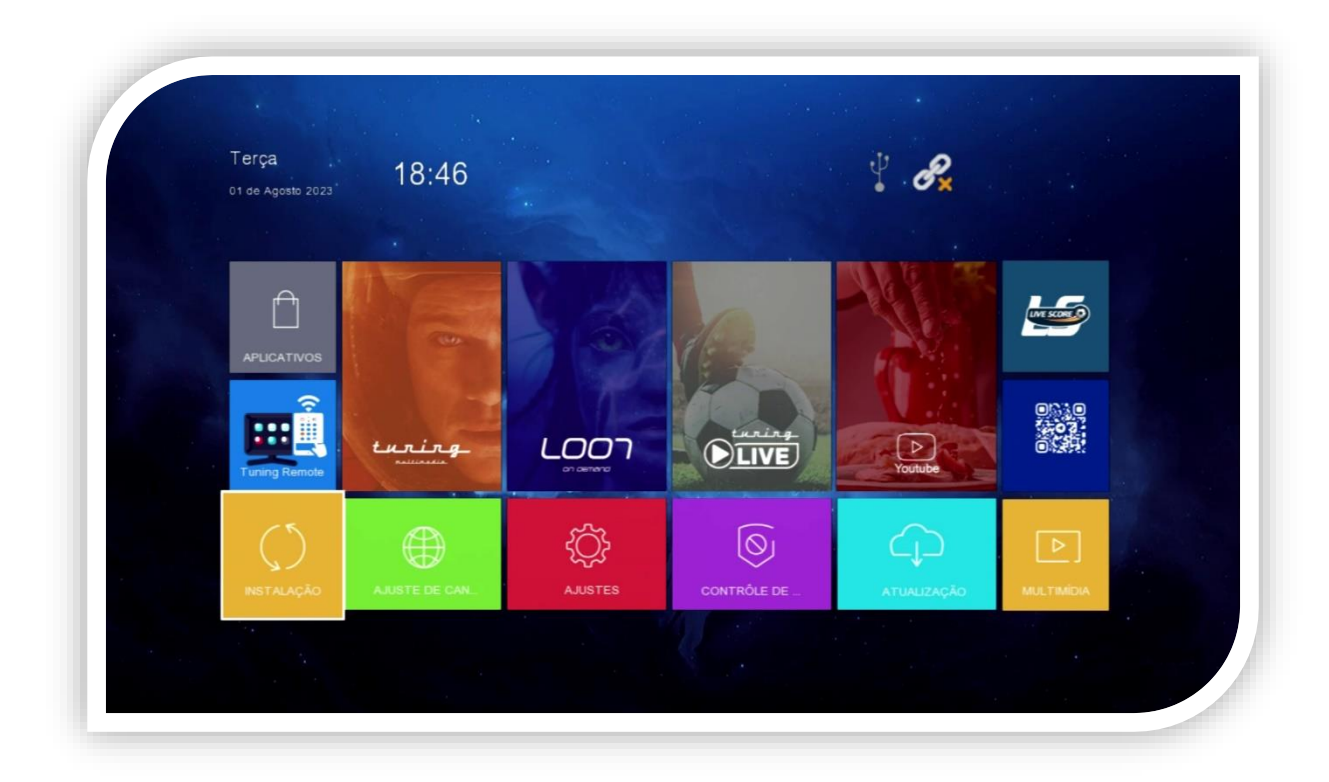

Finalizada a etapa de atualização e de desbloqueio, é necessário fazer a instalação do satélite para buscar os canais. Tenha antena apontada para o 70W com sinais de qualidade adequada para prosseguir na configuração do seu aparelho.

Selecione o ícone Atualização e pressione a tecla OK no controle remoto. Serão mostradas duas opções: Instalação de Antena e Lista TP

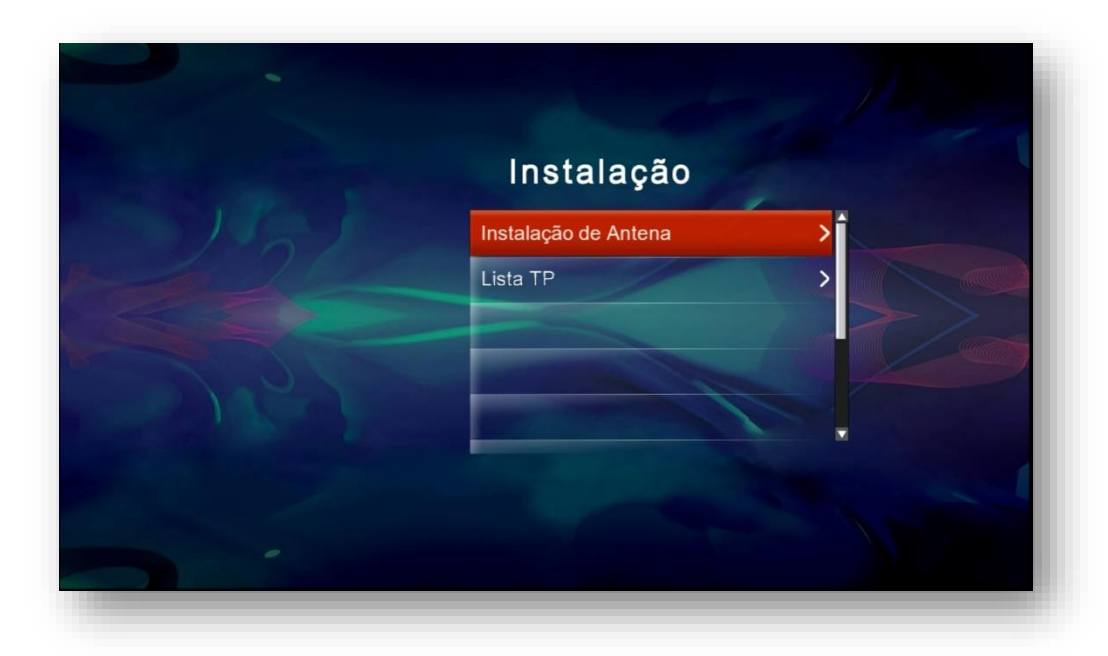

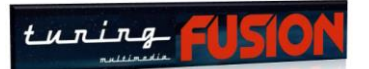

**3.1) Menu Instalação>>Instalação de Antena:** Essa opção permite selecionar e configurar a antena no tuner 1 ou no tuner 2 para canais.

- *Quando selecionado tuner 1 para canais(default de atualização)* = Receptor preparado para abrir indistintamente em IKS e SKS, de acordo com o selecionado no menu Controle de Acesso.
- *Quando selecionado tuner 2 para canais:* Nesse caso estará disponível *apenas em IKS como modo de desbloqueio.*

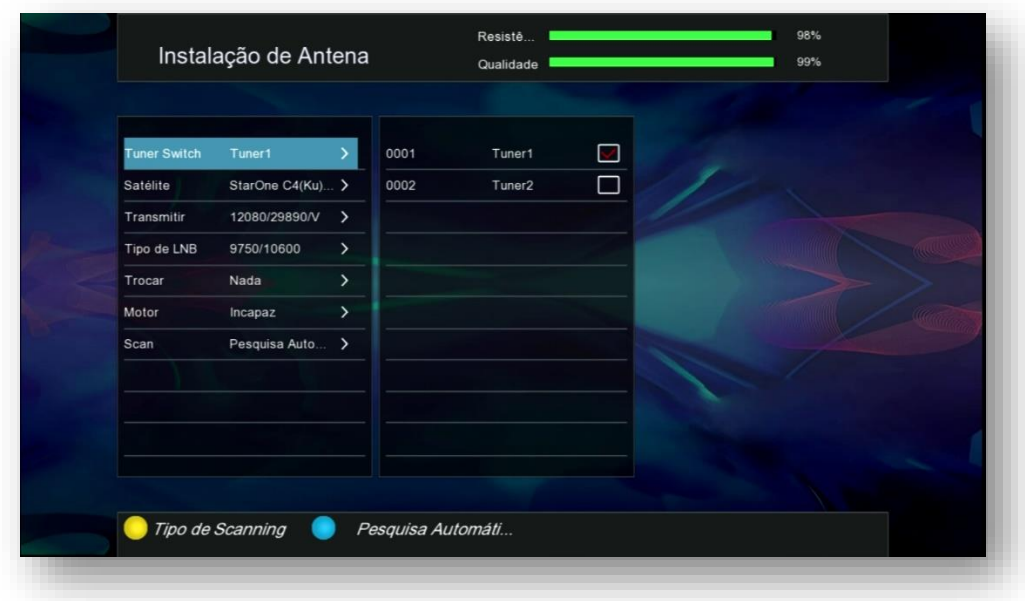

Tuner Switch: selecione tuner 1 se for usar IKS e SKS. Caso necessite usar o tuner 2 para canais, não poderá usar SKS no seu aparelho, ficando apenas com IKS como forma de desbloquear os canais.

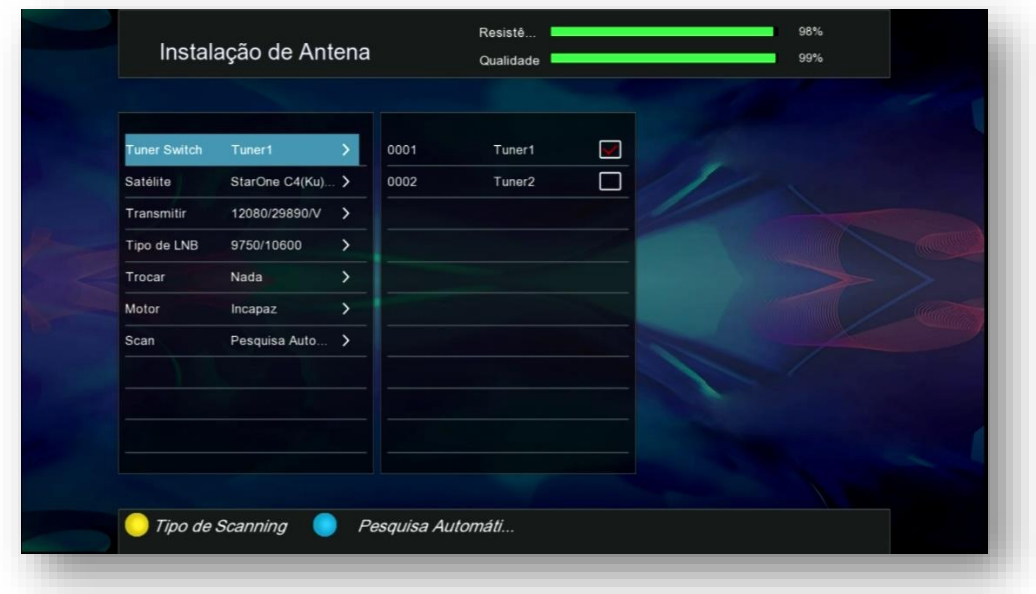

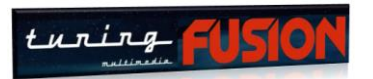

▪ **Satélite:** Por default já vem selecionado para o Star One C4(KU) que é o satélite da Claro TV. Caso queira buscar canais em outro satélite, altere para o desejado.

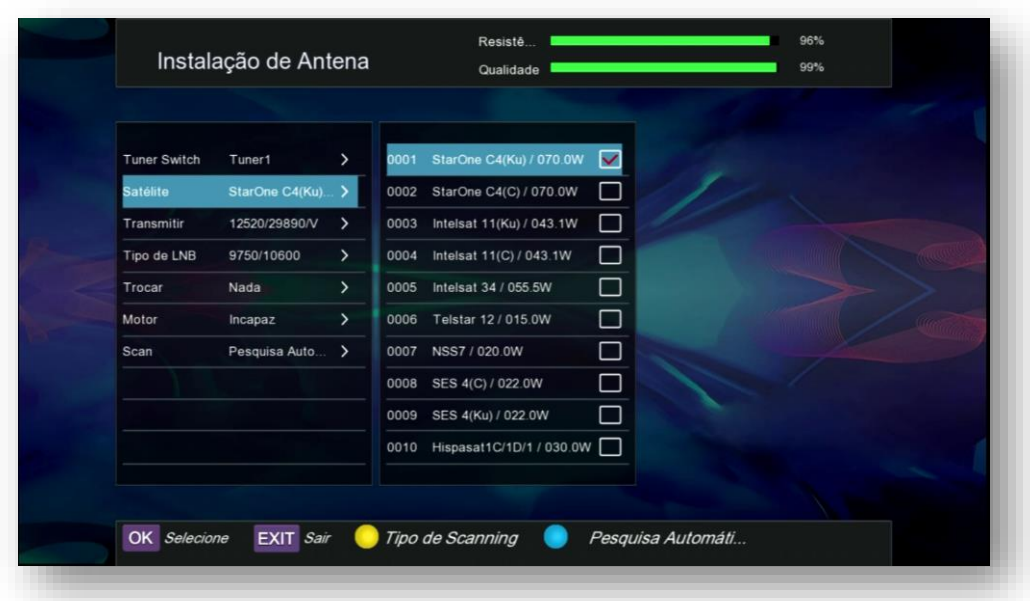

▪ **Transmissor:** Está sempre "setado" para o TP do canal selecionado na lista de canais do satélite, mas pode ser alterado, bastando selecionar e mudar. Ao sair da configuração o TP mostrado será o mesmo do canal selecionado na lista de canais.

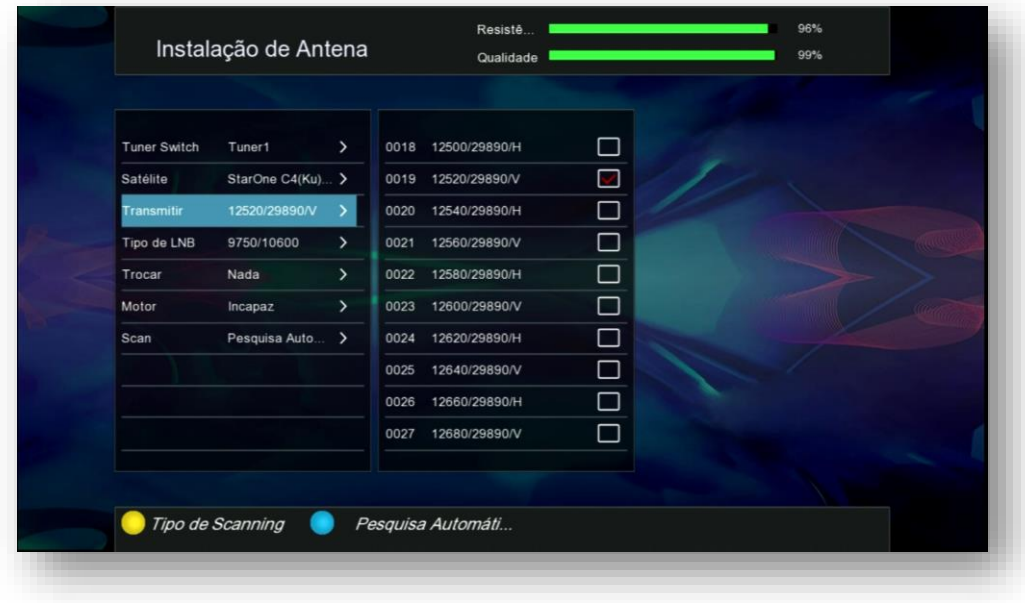

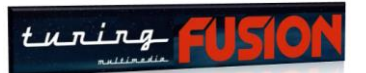

▪ Tipo de LNB: Universal ou frequência 9750/10600. Se for usar outro tipo de LNB, selecione essa opção e veja se está disponível a frequência desejada. Recomendamos usar sempre LNB Universal.

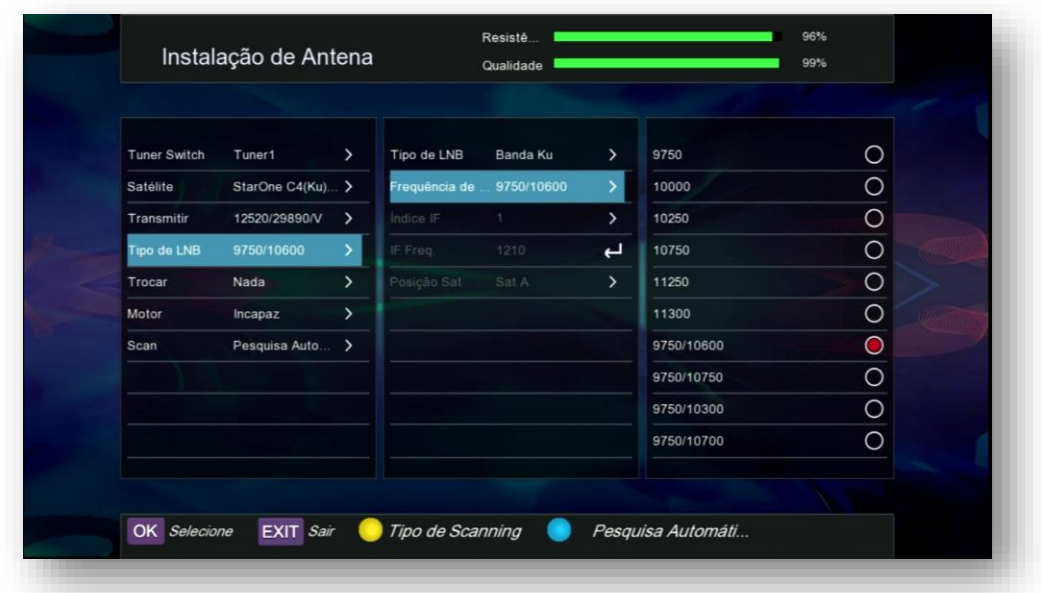

▪ **Trocar:** Essa opção se destina ao uso de Chave DiSEqC no seu aparelho ( DiSEqC 1.0 ou 1.1). Com ela é possível usar mais de um satélite de canais no mesmo cabo, facilitando o seu uso. Configure corretamente a porta DiSEqC de acordo com a ligação realizada na chave junto as antenas.

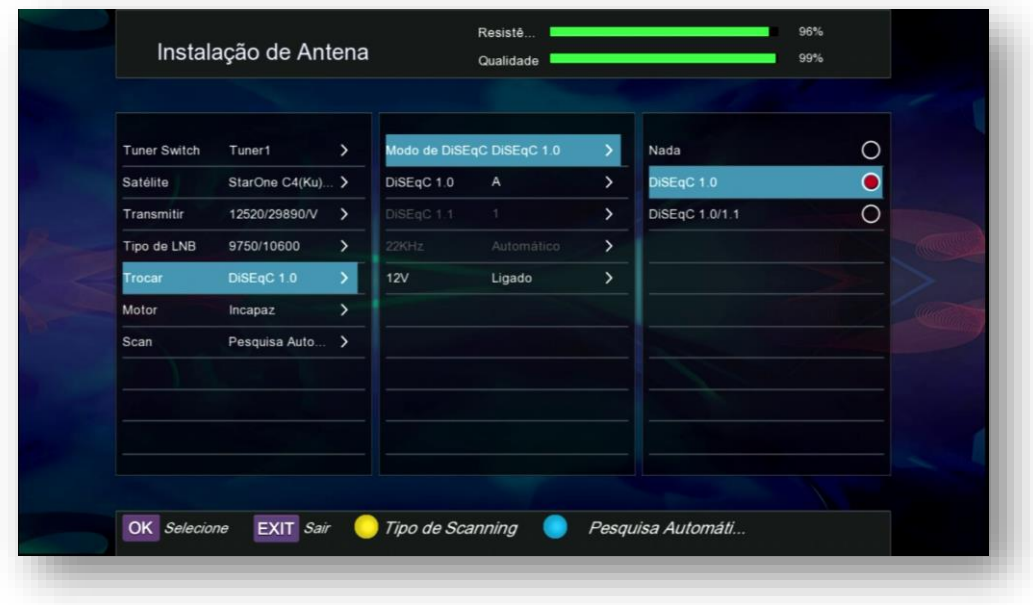

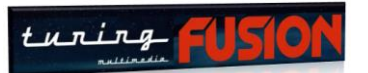

▪ **Motor:** Permite uso de antena motorizada rastreável nos modos USALS e DiSEqC 1.2. Selecione o tipo de motor utilizado e utilize a opção Instalação de U... para registro das coordenadas:

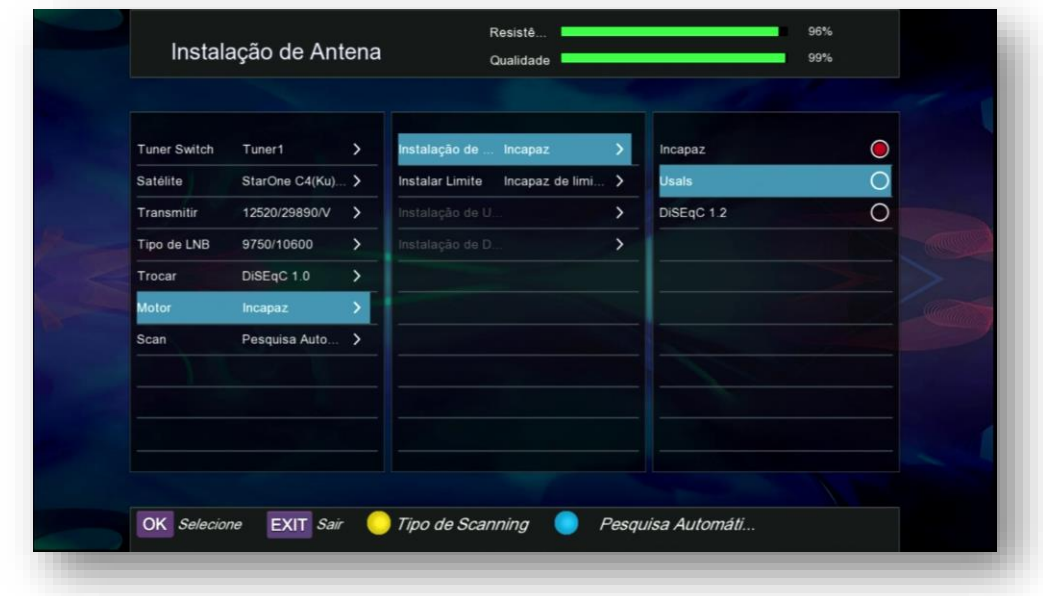

- **Scan:** São 3 modos de buscas de canais:
	- o **Pesquisa Automática:** permiti busca de todos os TP salvos existentes no seu aparelho.
	- o **Oculta:** Também chamada de busca Cega, permite buscar todos os TP do satélite selecionado.
	- o **Scanning Manual:** quando selecionada, busca apenas os canis de um TP.

Realizadas todas as configurações da antena, faça agora a busca de canais, selecionando a busca de canais desejada (recomendamos Pesquisa Automática) pressionando a tecla azul do controle remoto. A busca será iniciada e o resultado apresentado no monitor ou na sua TV. Aguarde finalizar e salve o resultado.

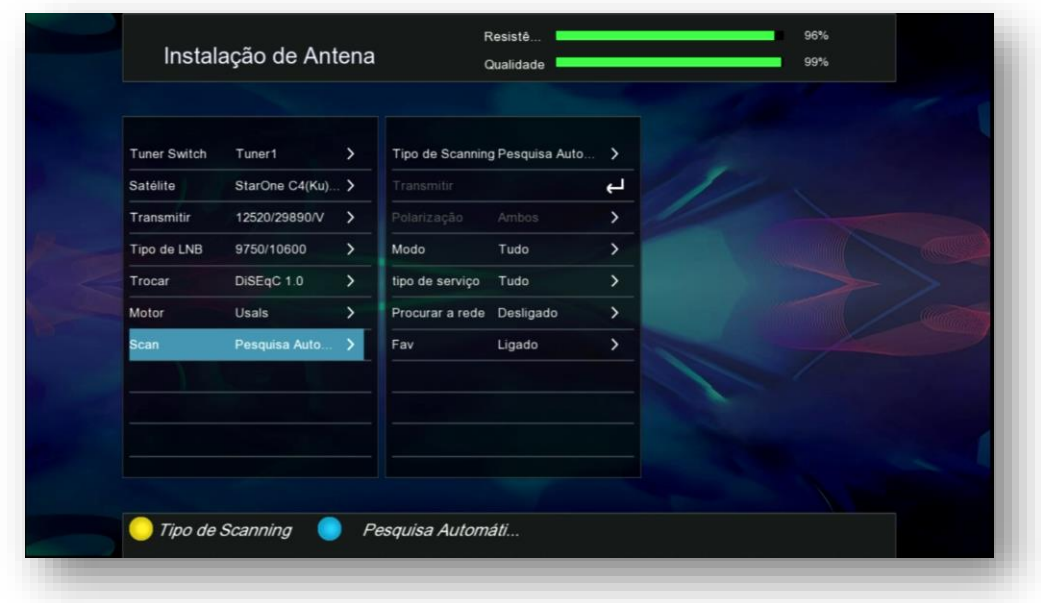

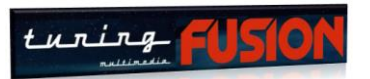

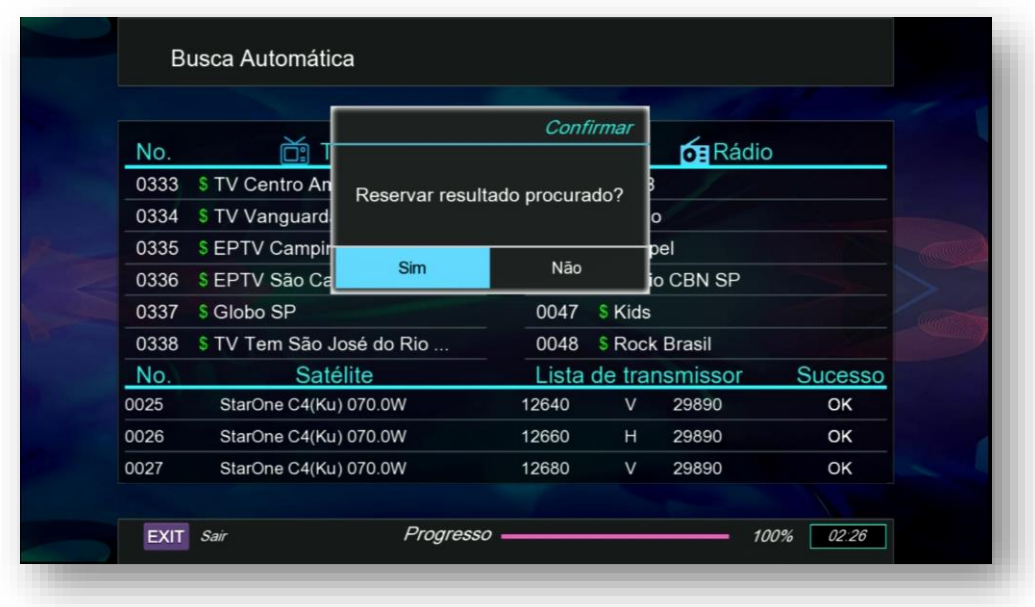

Sua lista de canais será salva e será possível selecionar o grupo de favoritos desejado a qualquer momento, bastando pressionar a tecla verde estando na listagem dos canais.

Use o Menu Ajuste de Canais>>Gerenciador de Canais>>Tecla Áudio do controle Remoto e organize na ordem desejada.

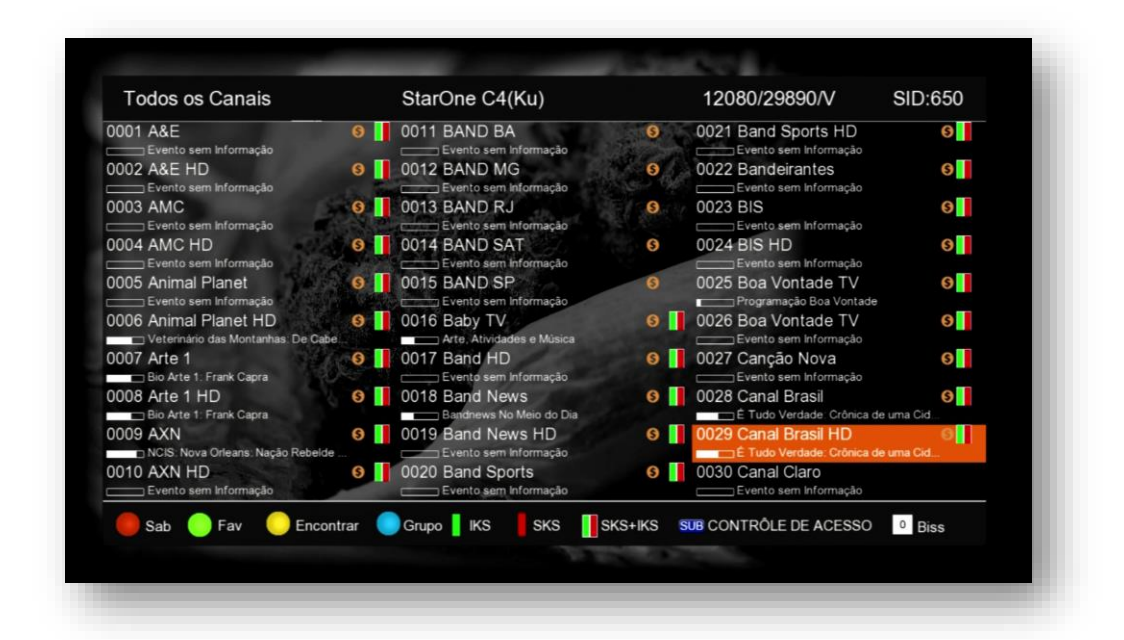

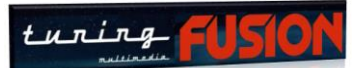

**3.2) Menu Instalação>>Lista TP –** Utilize essa opção para selecionar o satélite desejado (tecla vermelha do controle remoto) e deletar TP (tecla verde do controle remoto), Editar TP (tecla amarela do controle remoto) e adicionar transponder (tecla azul do controle remoto) conforme a necessidade:

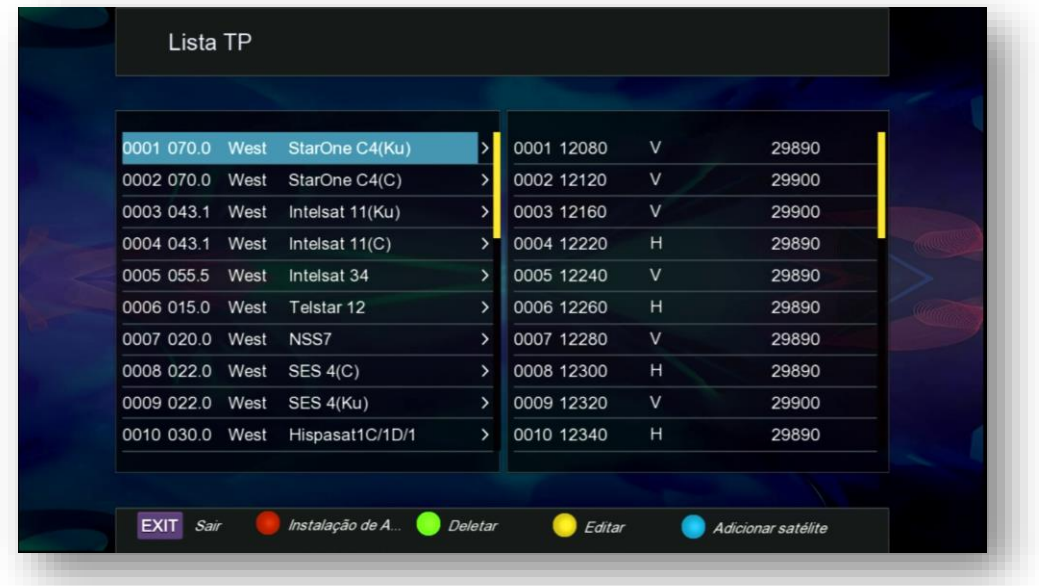

Tecla Vermelha para selecionar o satélite:

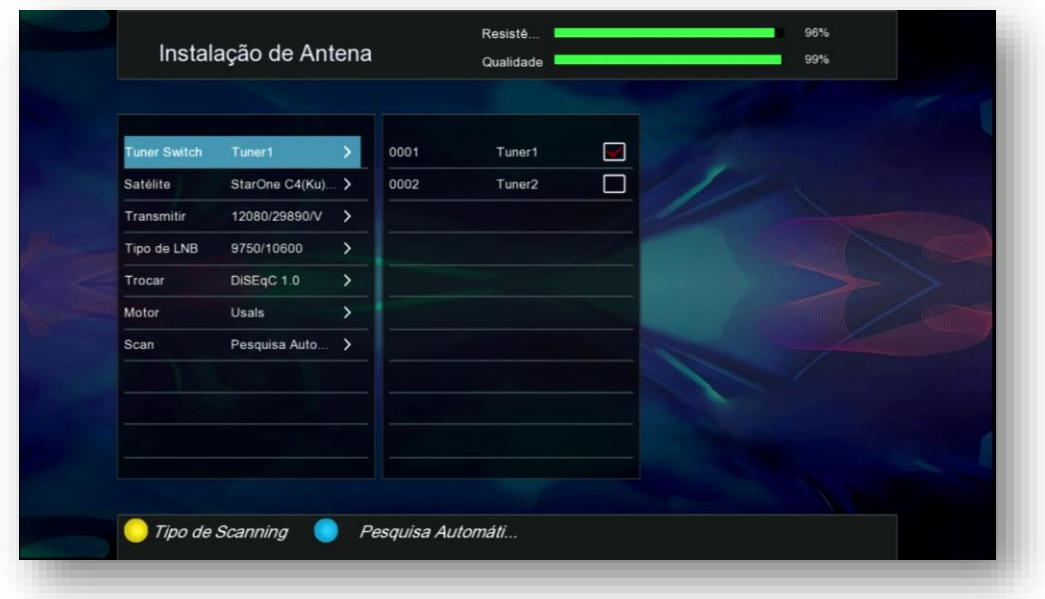

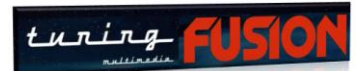

#### Tecla Verde para deletar o TP desejado

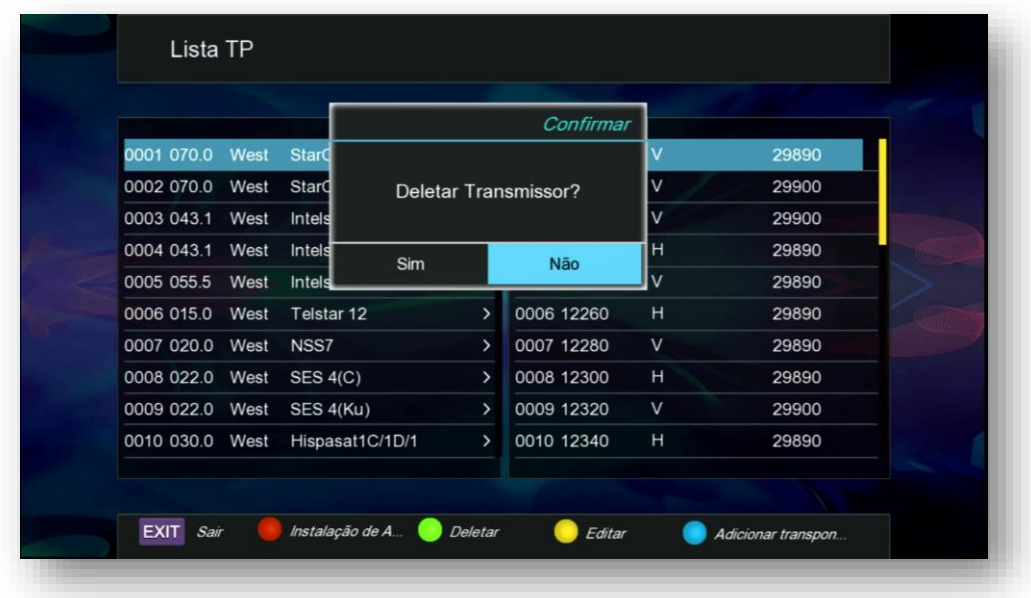

#### Tecla amarela para editar o TP

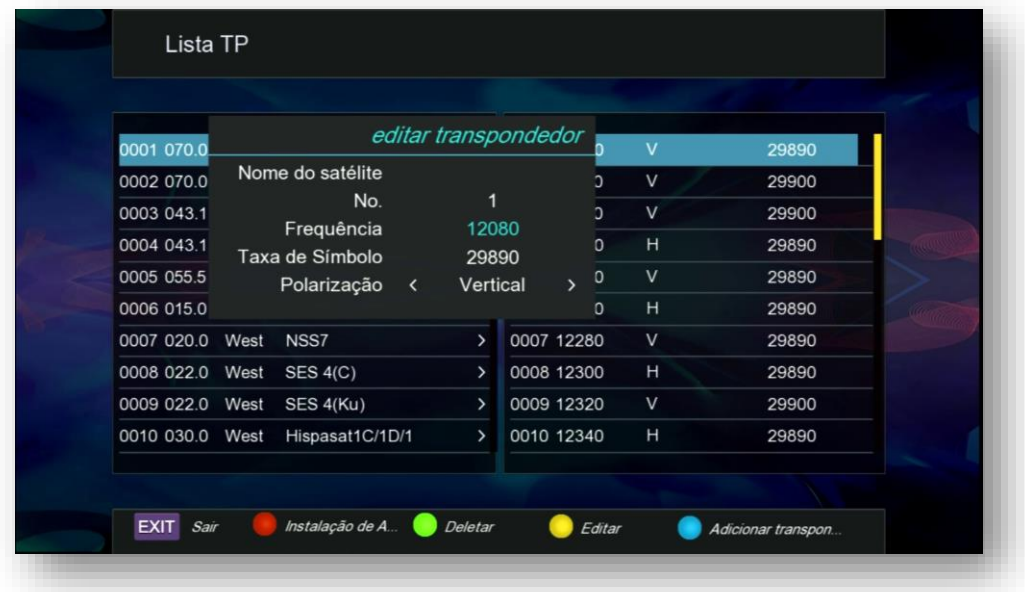

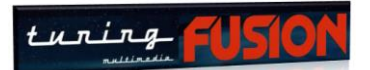

#### Tecla Azul para Adicionar TP

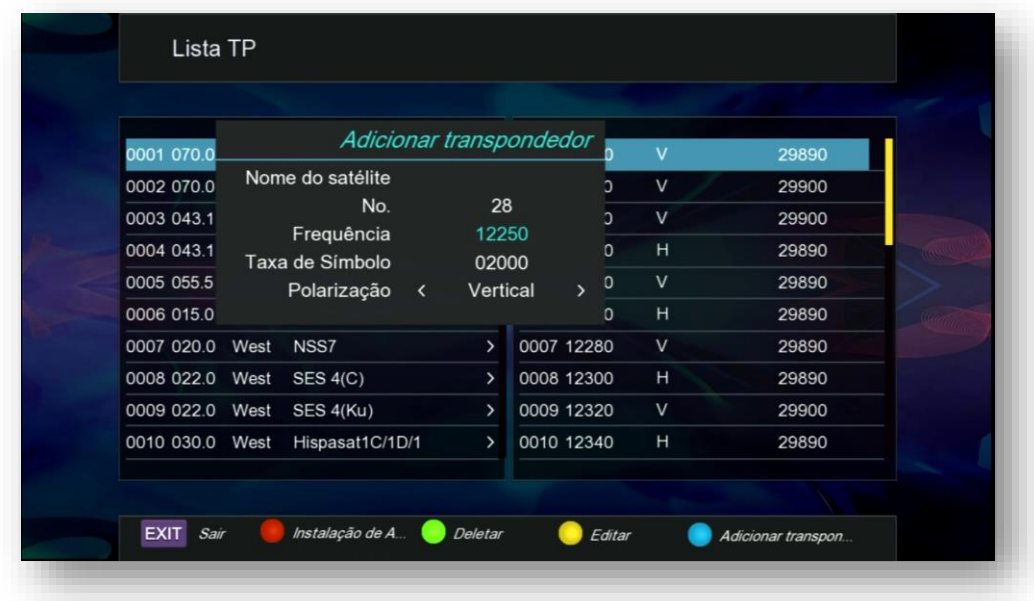

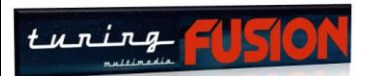

## 4 - MENU AJUSTE DE CANAIS

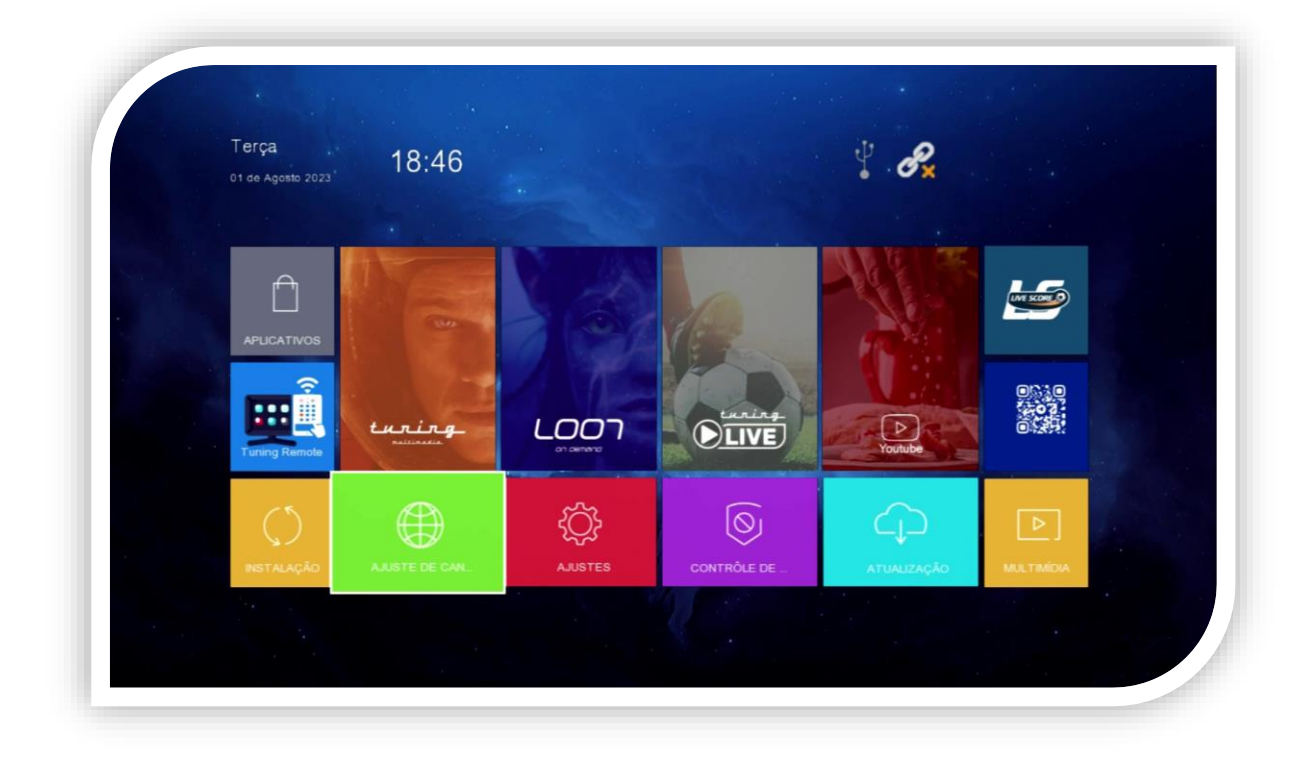

Menu para gerenciamento de canais buscados nos satélites, dispõe de 4 submenus que permite gerenciamento de todos os canais existentes no receptor.:

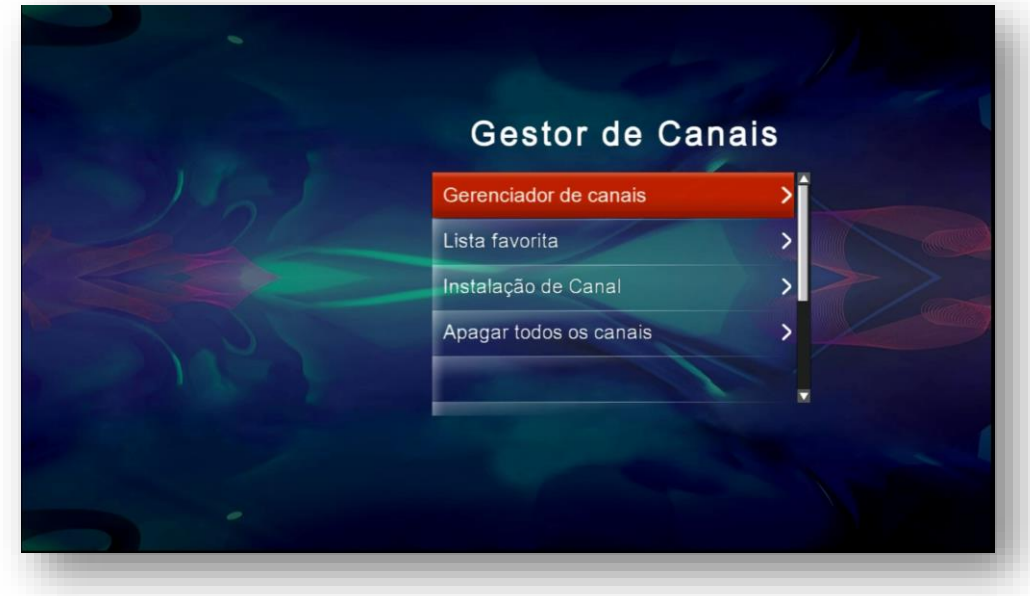

- **Gerenciador de canais**
- **Lista favorita**
- **Instalação de Canal**
- **Apagar todos os canais**

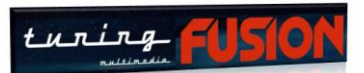

**4.1) Menu Ajuste de canais>>Gerenciador de canais:** utilize esse submenu para ordenar, editar programas (bloquear, saltar, movimentar dentro da listagem e deletar canais), salvar os canais por gênero (favoritos), buscar determinado canal e renomear o canal.

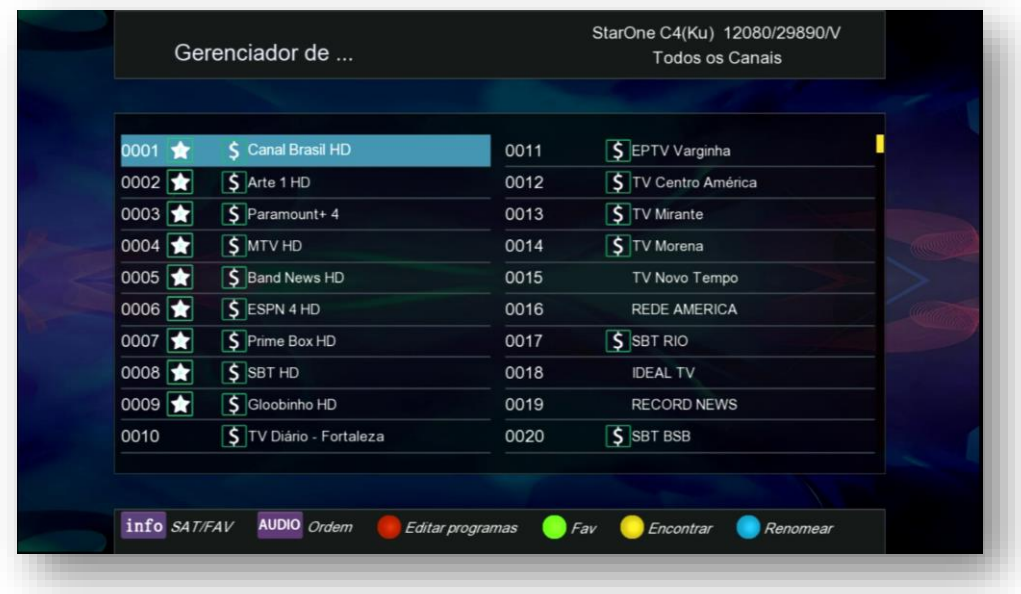

Utilize as teclas especiais e as teclas coloridas para realizar cada uma das funções, permitindo que se e execute o gerenciamento do canal na forma desejada.

**4.2) Menu Ajuste de canais>>Lista Favorita:** Sempre que desejar ajustar os canais nos grupos de favoritos, utilize essa opção em conjunto cos as teclas especiais e as teclas coloridas de acordo com a legenda no rodapé da página.

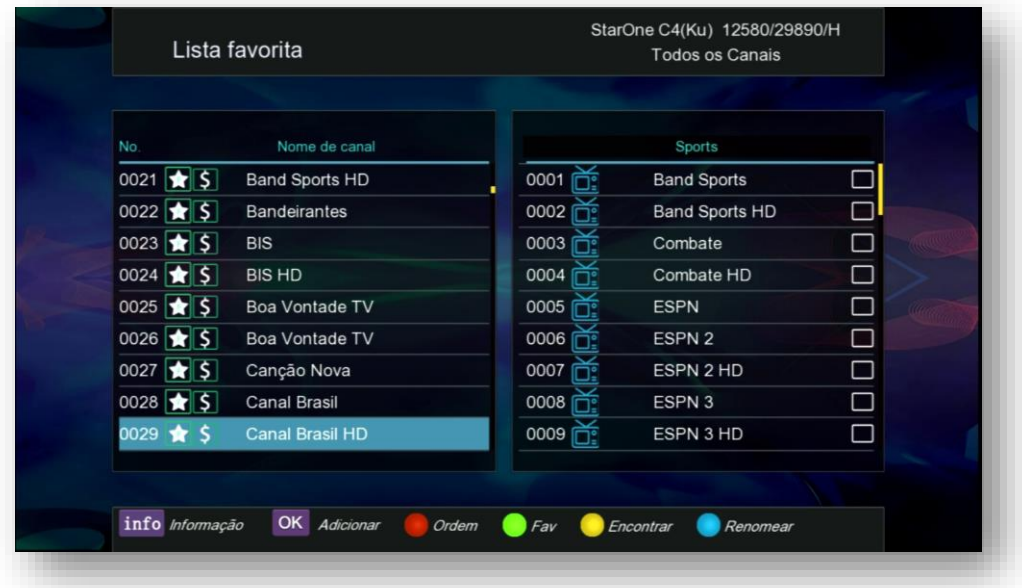

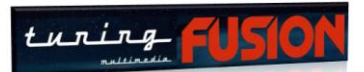

**4.3) Menu Ajuste de canais>>Instalação de Canal:** Caso queira iniciar seu receptor sempre no mesmo canal de TV ou Rádio, ligue essa opção e selecione o canal desejado na inicialização do seu receptor.

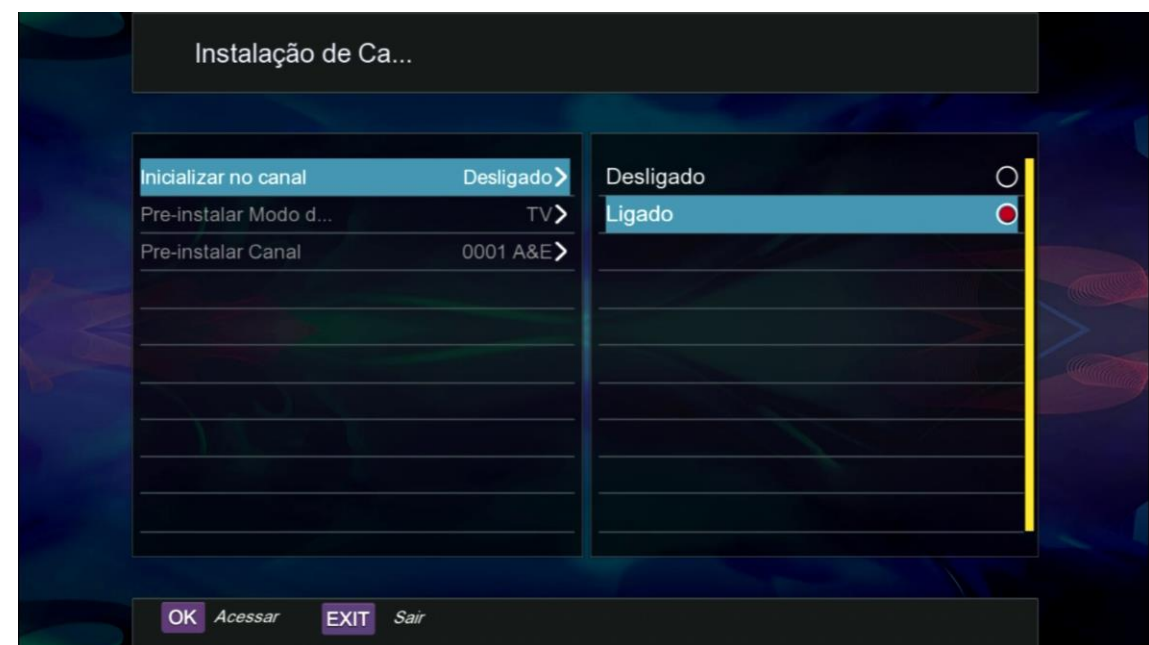

**4.4) Menu Ajuste de canais>>Apagar todos os canais:** Opção para deletar todos os canais existentes no receptor. Abra, selecione SIM e pressione OK no controle remoto.

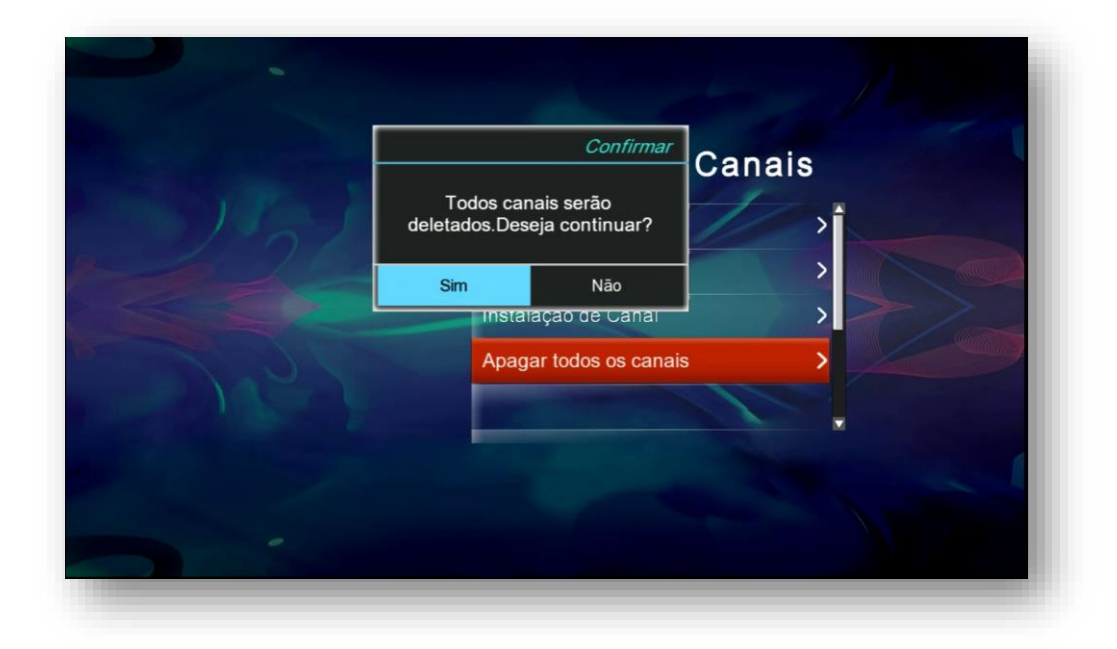

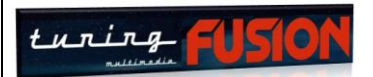

# 5 - MENU AJUSTES

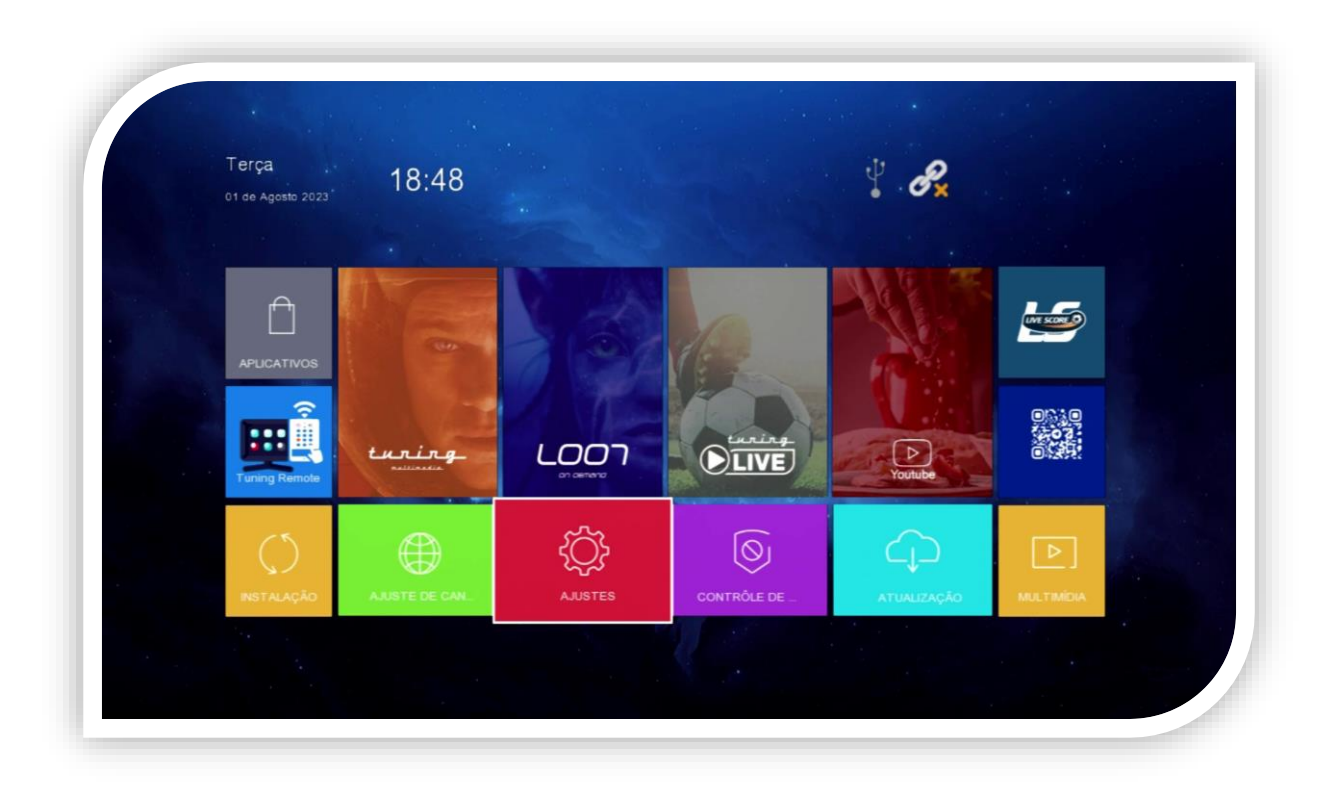

Menu de informações e de ajustes gerais do receptor. São 12 submenus que permitem realização de configurações específicas para seu receptor:

- Configuração de rede
- Temporizador
- Bloqueio de Crianças
- Tempo de data
- Redefinir Padrão
- Actualização
- Versão
- Auto Standby
- AV
- Preferência
- Redefinir padrão
- Actualização
- Config de PVR
- Gravação TS

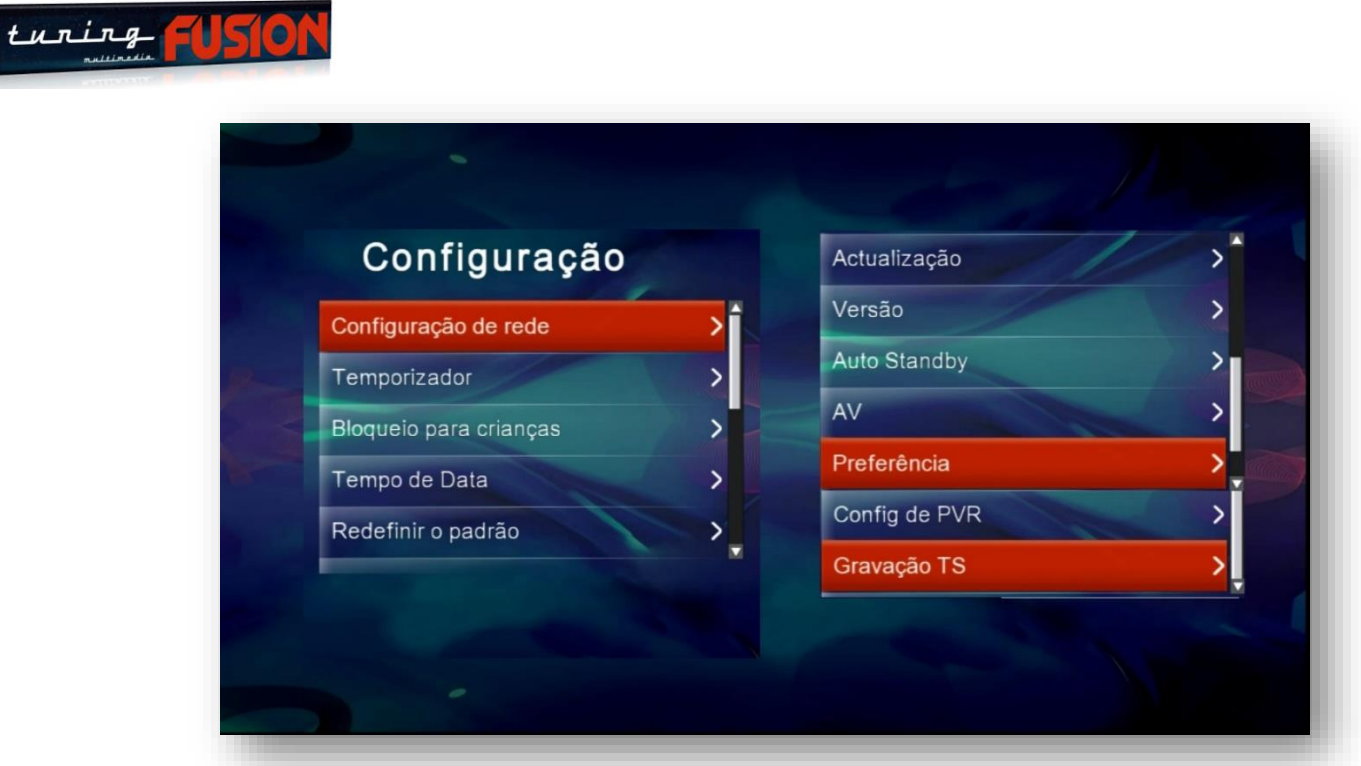

**5.1) Menu Ajustes>>Configuração de rede:** Menu que permite selecionar e configurar o modo de recepção de internet para o seu receptor. Selecione o tipo de rede a ser utilizada (cabo de rede, wi-fi, etc) e configure-a de acordo com sua necessidade.

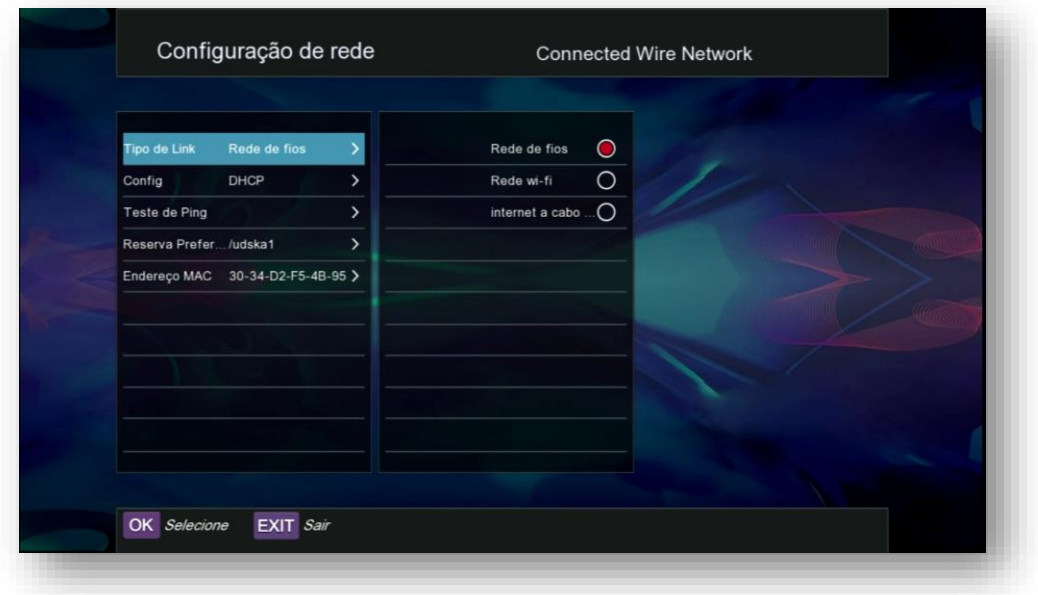

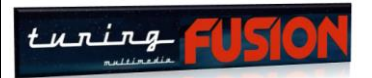

**5.2) Menu Ajustes>>Temporizador:** Esse menu permite agendar a gravação do programa desejado, estabelecendo a periodicidade, o canal, a data de início e fim, etc. Selecione na lista o número do agendamento e pressione OK para que seja aberta caixa de diálogo para ajustes. Utilize a legenda de tecla coloridas para editar, deletar ou fazer a apagamento de todos os eventos agendados manualmente.

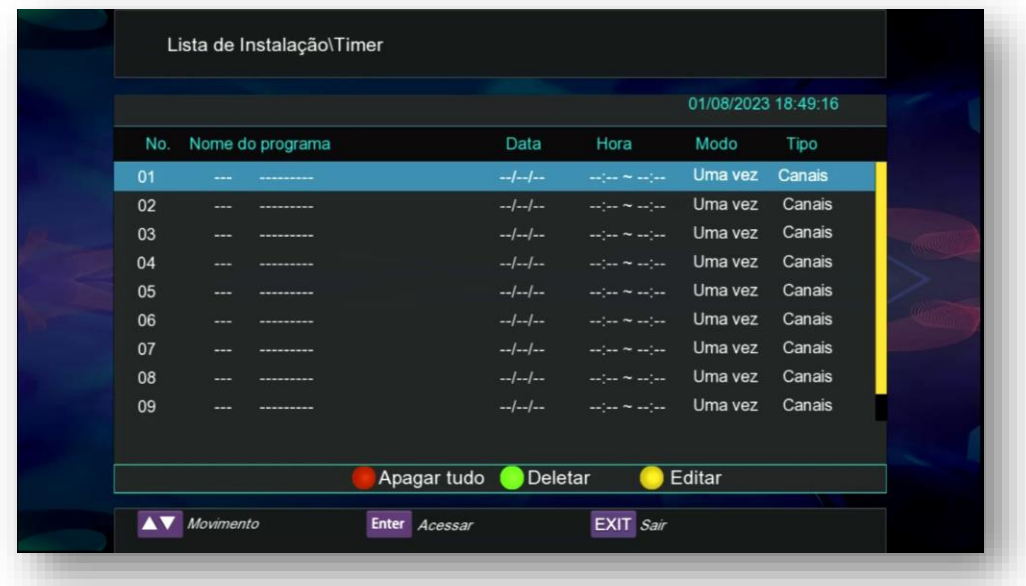

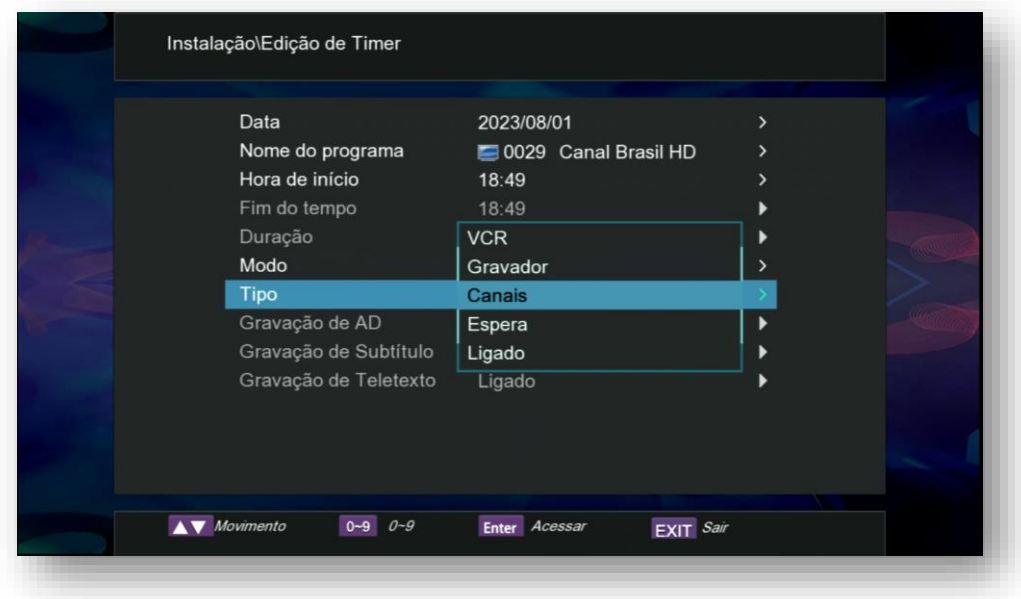

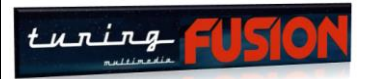

**5.3) Menu Ajustes>>Bloqueio de crianças:** Utilize essa opção para ajustar o bloqueio de menus, classificar a idade para programas a serem assistidos, ou mudar a senha padrão do equipamento.

**NOTA: a classificação etária da programação somente terá efeito se a programação estiver sendo classificada pela emissora.**

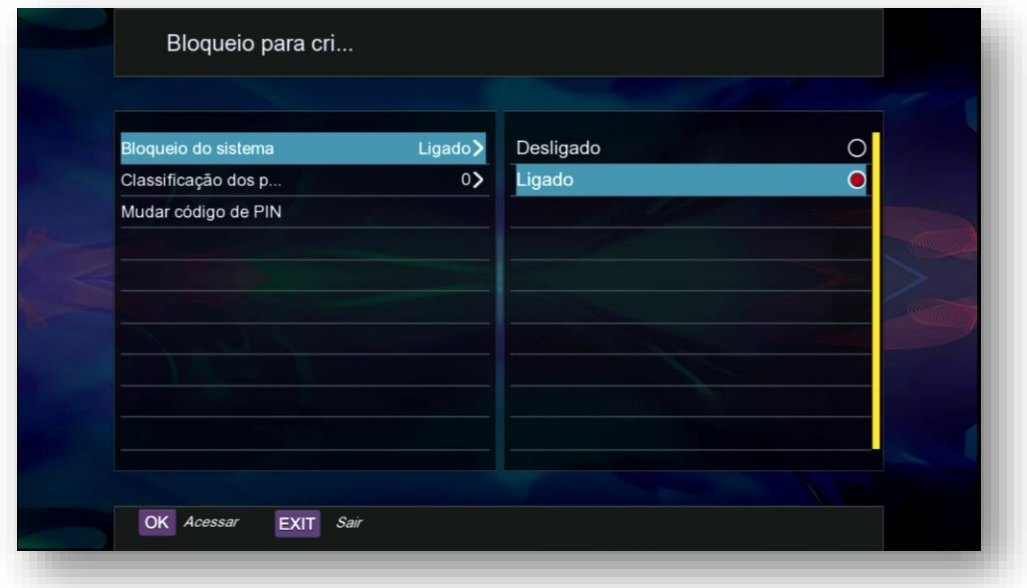

**5.4) Menu Ajustes>>Tempo de Data:** use este menu para selecionar a data e hora de forma automática ou manual de acordo com sua necessidade.

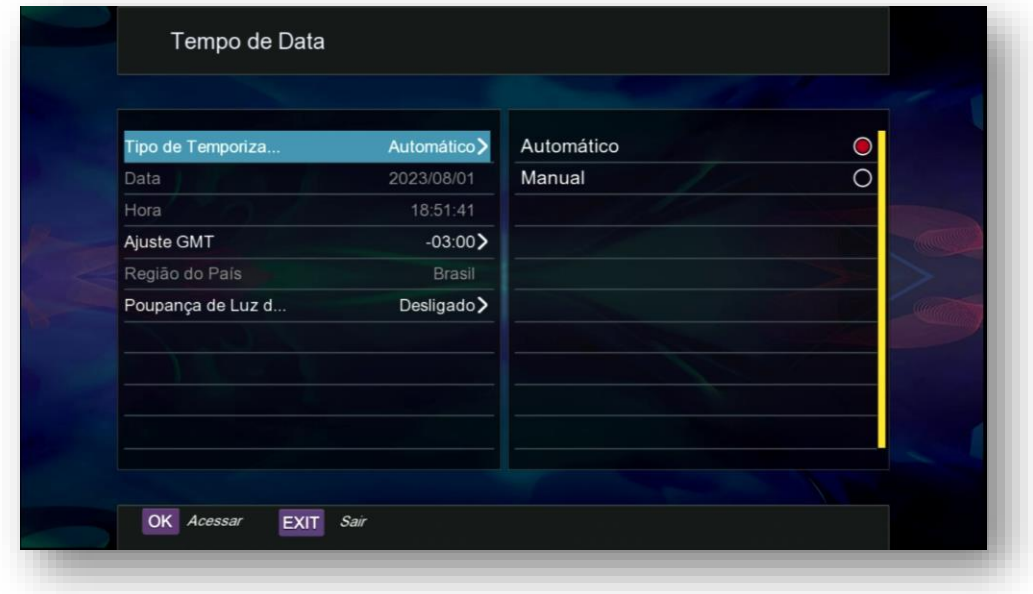

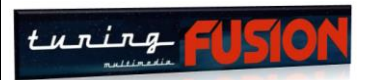

**5.5) Menu Ajustes>>Redefinir o Padrão:** Mecanismo de reset geral do receptor. Selecione e utilize cada uma das opções de acordo com a necessidade. A senha padrão é "0000" (quatro zeros).

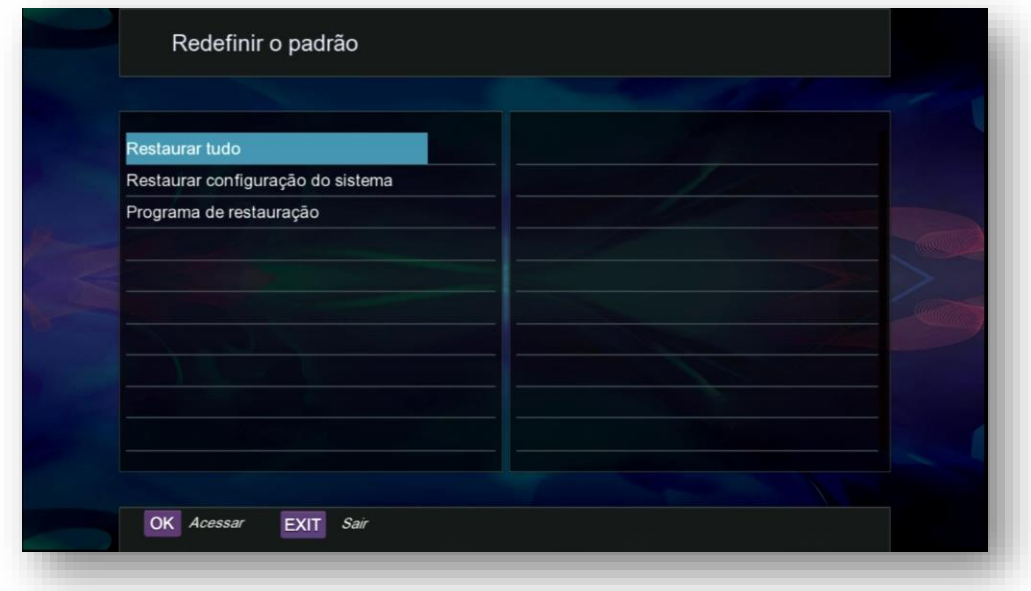

**5.6) Menu Ajustes>>Actualização:** Essa opção só estará disponível a partir da primeira atualização via pendrive. Para maiores detalhes sobre esses dois modos de atualização, retorne ao capítulo 1, onde, em detalhes, abordamos como executá-los.

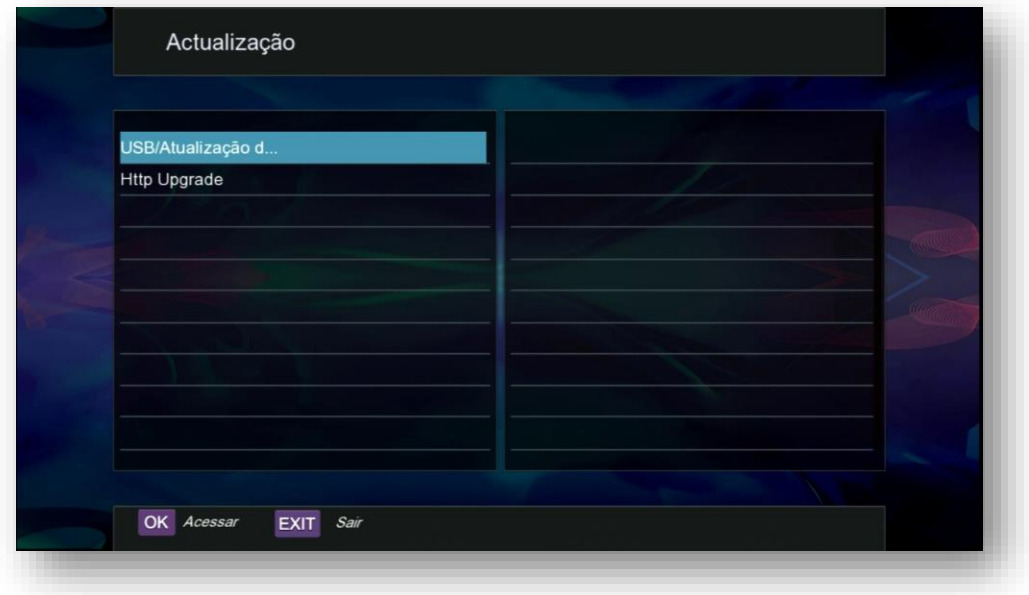

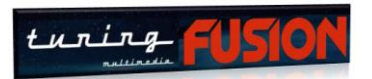

**5.7) Menu Ajustes>>Versão:** exibe a versão de FW de atualização que está sendo utilizada pelo seu receptor. Versão de SW é o indicativo do FW de atualização que está sendo utilizado pelo seu equipamento.

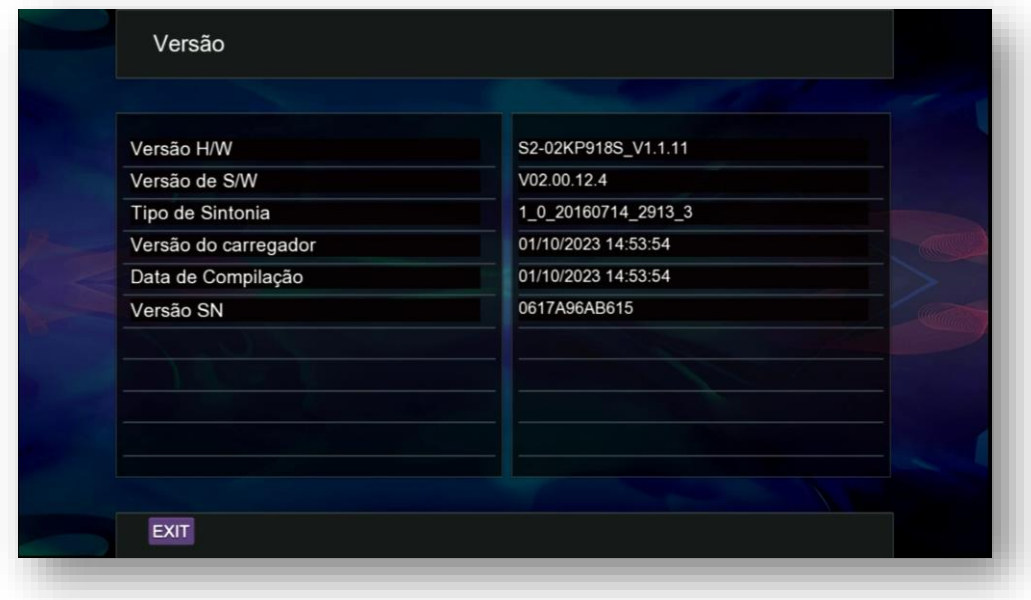

**5.8) Menu Ajustes>>Auto Standby:** Opção para desligamento automático do receptor, mediante seleção de uma das opções disponíveis.

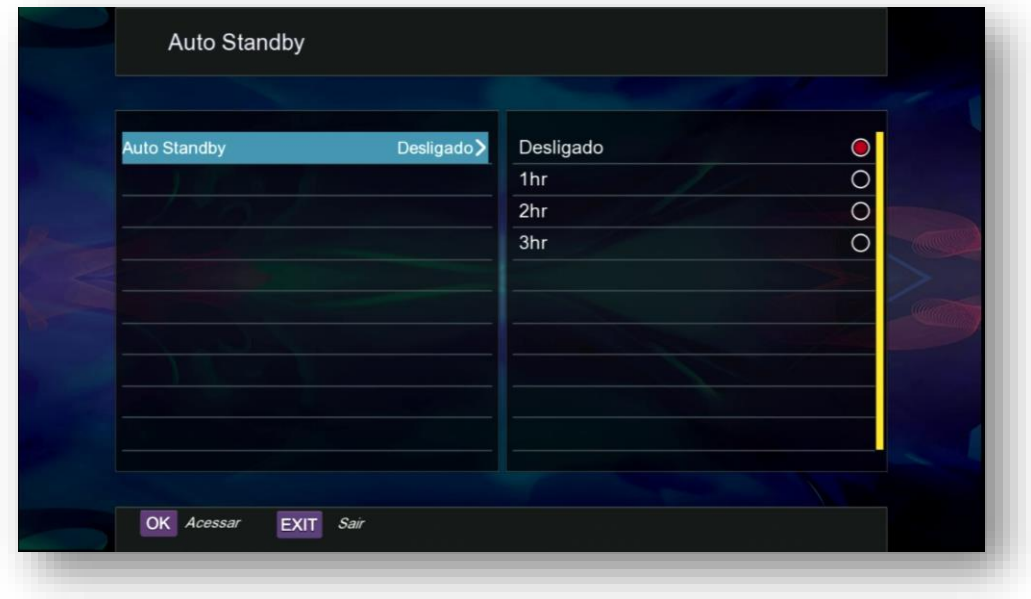

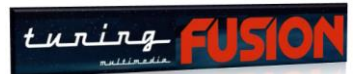

**5.9) Menu Ajustes>>AV:** Use este menu para configurar a saída de áudio e vídeo do seu receptor, compatibilizando-o com seu monitor ou TV.

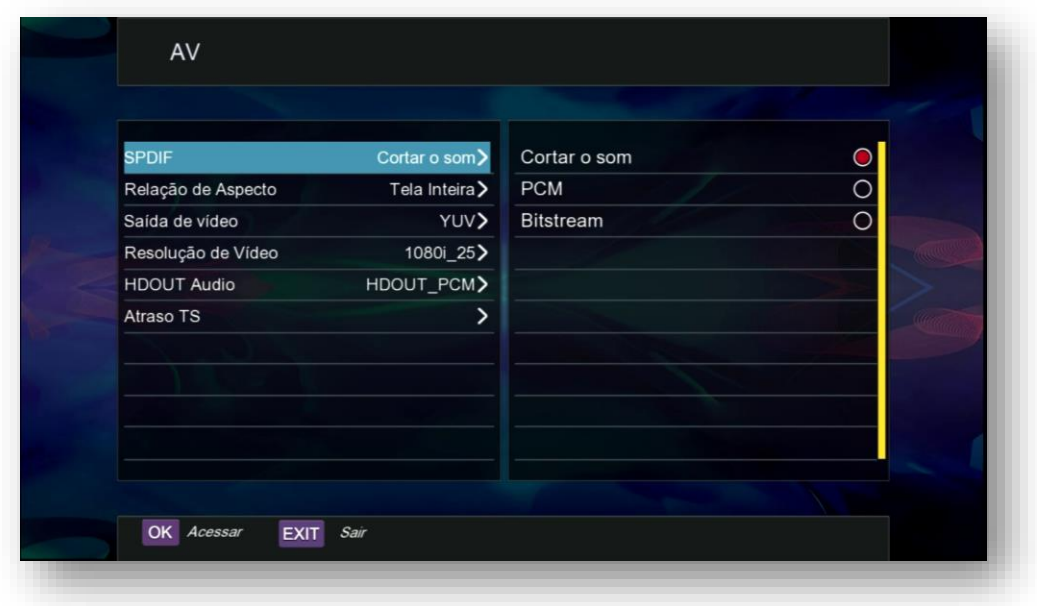

**5.10) Menu Ajustes>>Preferência:** Ajuste a apresentação dos menus, inclua ou exclua legenda e áudio, número de colunas para os canais. Também é possível ligar a desligar o horário e o display do aparelho nas opções que são apresentadas nesse menu.

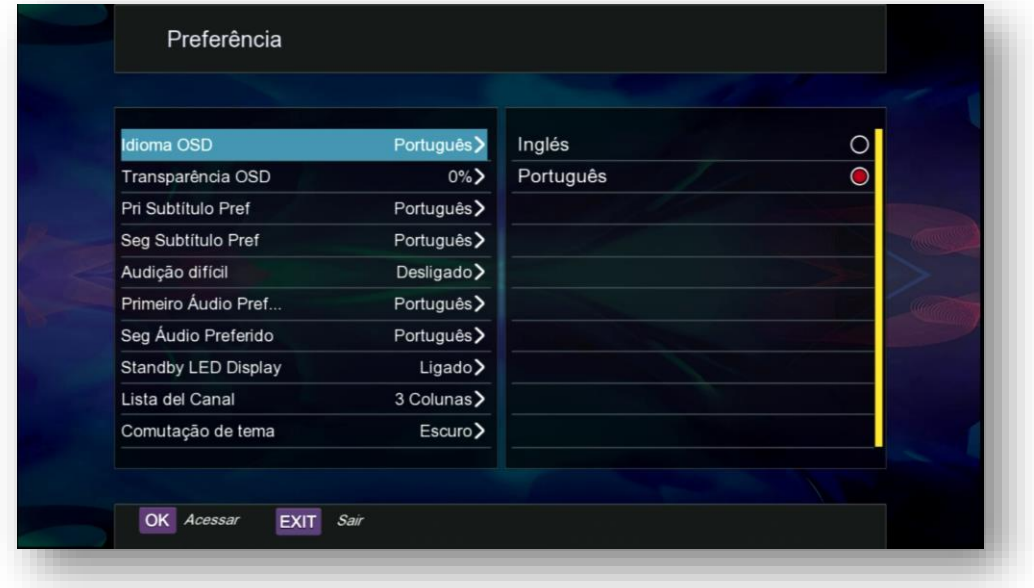

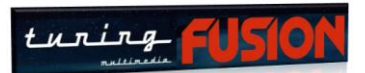

**5.11) Menu Ajustes>>Config PVR:** Use esse menu para indicar o tamanho máximo do arquivo que poderá ser gravado em cada uma das etapas quando four utilizado o modo de gravação no seu aparelho. Ajuste as demais opções de acordo com o modo e tempo de gravação.

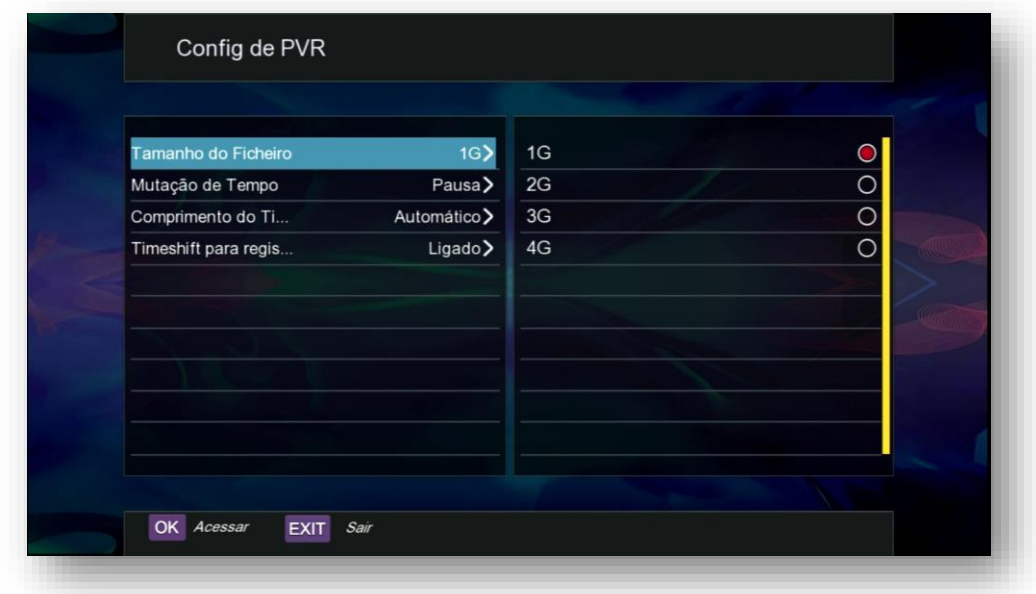

**5.12) Menu Ajustes>>Gravação TS:** opção para uso de gravação da programação enquanto pausada perlo controle remoto. Use as teclas coloridas de acordo com a legenda para essa programação.

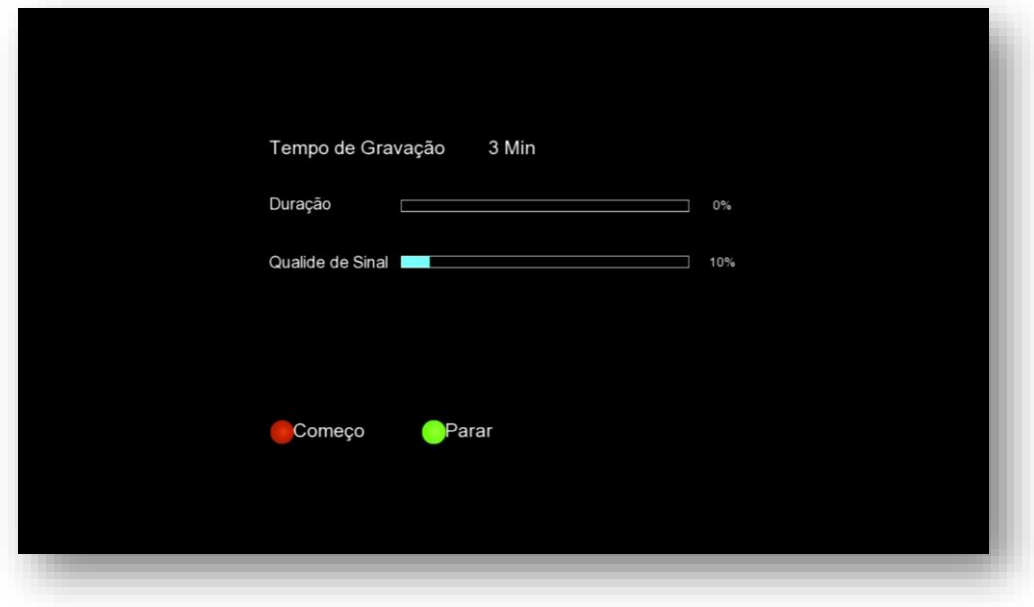

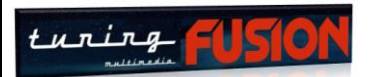

# 6 – MENU MULTIMÍDIA

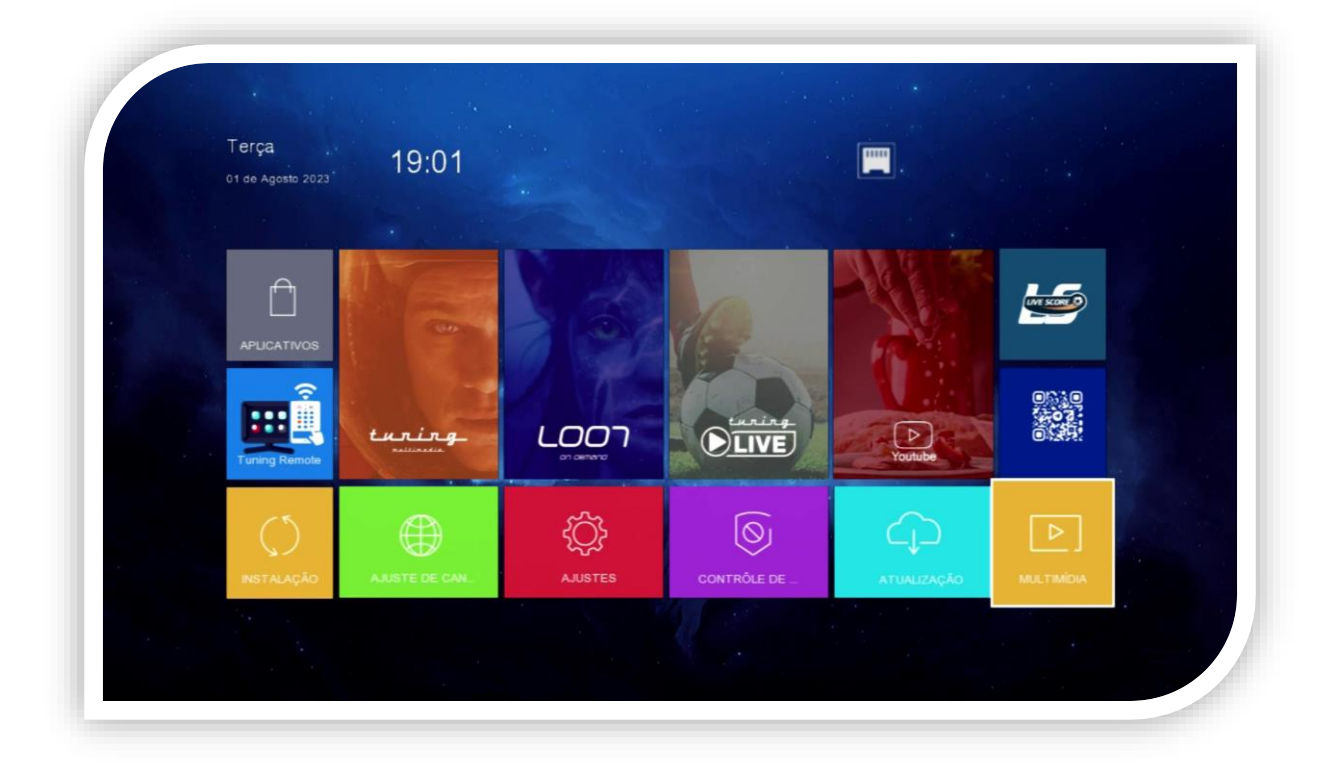

Permite visualizar o conteúdo de mídias conectadas ao seu decodificador, assim como configurar a mídia. Além disso, concede acesso à exibição do conteúdo de aplicativos instalados em seu aparelho através dos seguintes menus:

- Multi-Mídia
- Configuração de multimídia
- Aplicativos

![](_page_40_Picture_7.jpeg)

![](_page_41_Picture_0.jpeg)

**6.1) Menu Multimídia>>Multi-Mídia:** Permite o gerenciamento de mídia conectada à entrada USB do aparelho. Nessa opção , exiba fotos, vídeos, músicas e gravações a partir de um pendrive ou HDD. Selecione essa opção, abra as mídias utilizando as setas de navegação do controle remoto par alternar entre os conteúdos desejados.

![](_page_41_Picture_41.jpeg)

**6.2) Menu Multimídia>>Configuração de Multimídia:** Nessa opção, ajuste os parâmetros de uso da mídia conectada ao seu equipamento.

![](_page_41_Picture_42.jpeg)

![](_page_42_Picture_0.jpeg)

**6.3) Menu Multimídia>>Aplicativos:** Permite acesso aos aplicativos instalados em seu decodificador. Acesse e usufrua do conteúdo dos aplicativos disponibilizados pela Tuning, tais como IPTV (ativação gratuita pelo prazo de um ano), Filmes e Séries, Youtube, Onlinevídeo e ainda a possibilidade de salvar lista M3U de sua preferência. Use as teclas coloridas conforme a legenda disponível no rodapé da página aberta.

![](_page_42_Figure_2.jpeg)

![](_page_43_Picture_0.jpeg)

## 7 - MENU TUNING REMOTE

![](_page_43_Figure_2.jpeg)

Menu que abre os dados do IP utilizado pelo seu equipamento e que permite conectar o apk de controle remoto em seu smartphone.

Terça E 19:06 01 de Annisto 202 Username: tuning Password: 123456 ľ 192.168.000.016 m  $\boxed{\triangleright}$ Download APP

Selecione e abra o menu e Scaneie o QRCode para baixar o APK:

![](_page_44_Picture_0.jpeg)

Instale e abra o APP em seu smartphone

![](_page_44_Picture_2.jpeg)

Abrirá mensagem solicitando permissão para abertura do comando de localização no seu smartphone = Pressione Settings na tela e autorize, verá a tela abaixo indicando que Tuning foi liberado em seu smartphone:

**45**

![](_page_44_Picture_4.jpeg)

![](_page_45_Picture_0.jpeg)

Note que agora é possível ver o endereço IP do seu Tuning e o botão de acesso ao controle remoto estará liberado (Connected)

Pressione o Botão de controle remoto na tela do smartphone e verá a tela abaixo:

![](_page_45_Picture_3.jpeg)

Seu controle remoto virtual está instalado e pronto para ser usado.

![](_page_46_Picture_0.jpeg)

1

## **8 - MENU APLICATIVOS**

![](_page_46_Picture_2.jpeg)

Centralização de todos os aplicativos do Tuning FUSION. Abra e selecione o aplicativo desejado:

- **Tuning LIVE =** aplicativo IPTV para canais. Exige ativação pelo botão vermelho para que possa funcionar. Ao ativá-lo o prazo de validade de 365 dias passa a ser contado.
- **LOON =** Plataforma de Séries e Filmes da marca Tuning, permite assistir a filmes e séries.
- **YOUTUBE =** Plataforma Youtube para Linux. Abra e selecione a programação desejada.
- **Online vídeos =** Plataforma de vídeos online disponíveis na web. Abra s plataforma e explore os vídeos desejados.
- **M3U =** opção para uso de listas de canais M3U do usuário. Abra, baixe a lista e exiba o programa desejado.

![](_page_46_Picture_9.jpeg)

![](_page_47_Picture_0.jpeg)

## 9 - MENU TUNING LIVE

![](_page_47_Picture_2.jpeg)

Programação der canais IPTV somente internet conectada ao aparelho), que deve ser ativada no menu Aplicativos>>Tuning Live>>botão vermelho do controle remoto.

**NOTA: Ao ativar o aplicativo, será exibida caixa de diálogo mensagem com o prazo de validade do aplicativo (365 dias). Findo o prazo de validade, o acesso ao aplicativo não será mais possível**.

![](_page_47_Figure_5.jpeg)

![](_page_48_Picture_0.jpeg)

## 10 - MENU LOON STREAMING

![](_page_48_Picture_2.jpeg)

Menu para acesso aos aplicativos LOON de filmes e séries.

![](_page_48_Picture_4.jpeg)

![](_page_49_Picture_0.jpeg)

**10.1) Menu LOON STREAMING>>Séries:** conteúdo com ampla variedade de séries. Abra e selecione a série, temporada e capítulo desejado. Requer apenas internet conectada ao aparelho.

![](_page_49_Figure_2.jpeg)

**10.2) Menu LOON STREAMING>>Filmes:** Coletânea de filmes disponíveis ao usuário. Abra, selecione e curta seu filme preferido.

![](_page_49_Figure_4.jpeg)

![](_page_50_Picture_0.jpeg)

## 11 - MENU YOUTUBE

![](_page_50_Picture_2.jpeg)

Acesso direto à plataforma do Youtube para aparelhos Linux. Abra e selecione vídeo desejado.

![](_page_50_Picture_4.jpeg)

![](_page_51_Picture_0.jpeg)

## 12 - MENU LIVE SCORE

![](_page_51_Picture_2.jpeg)

Avesso ao apk LIVE SCORE com agenda e resultado de campeonatos ligados a diversos esportes. Selecione o esporte e veja a agenda de eventos.

![](_page_51_Figure_4.jpeg)

![](_page_52_Picture_0.jpeg)

## 13 - RECOVERY PARA O TUNING FUSION

## **Primeira ETAPA**

- Utilize um PC ou Notebook e faça o download da última atualização no Fórum <https://tuningsat.org/index.php>
- Formate um pendrive em FAT32
- Renomeie a última atualização para rom e conserve a extensão .bin. O arquivo ficará com o nome rom.bin.
	- o Importante: NUNCA mexa ou altere a extensão do arquivo, sob pena de não ser lido pelo aparelho ou comprometer a memória Flash do aparelho.
- Copie apenas o arquivo de firmware renomeado para o pendrive (rom.bin).

### **Segunda Etapa**

- Desligue o aparelho da tomada, retire os cabos de antena e coloque o pendrive na entrada USB
- Conecte a fonte do receptor na energia elétrica.
- O processo de recovery irá ter início no equipamento. Não interrompa o processo, apenas acompanhe o andamento.
- Quando alcançar 100% do processo irá receber a mensagem Upgrade Success, Please Reset System, indicando que o processo foi inteiramente aceito pelo receptor.

![](_page_52_Picture_110.jpeg)

O processo de recovery está completo, retire da tomada e volte a usá-lo novamente.

![](_page_53_Picture_0.jpeg)